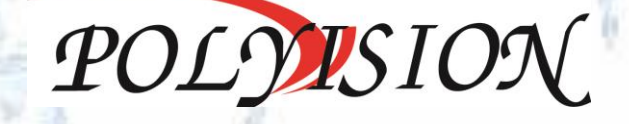

КРАТКОЕ РУКОВОДСТВО ПОЛЬЗОВАТЕЛЯ

**VMS ПО ДЛЯ УДАЛ**ЕННОГО ДОСТУПАЦИЯ

# ПРОГРАММНОЕ ОБЕСПЕЧЕНИЕ ДЛЯ УДАЛЁННОГО ДОСТУПА К СИСТЕМАМ **ВИЛЕОНАБЛЮЛЕНИЯ** POLYVISION

VMS

# Содержание

¥

W

VMS ПО ДЛЯ УДАЛЁННОГО ДОСТУПА ДОСТУПА ДОСТУПА

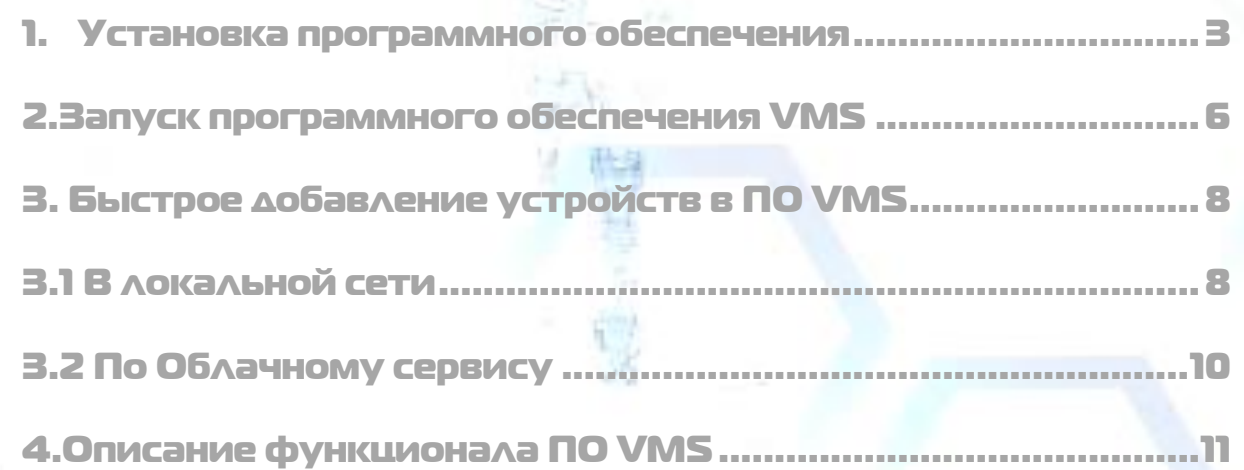

#### 1. Установка программного обеспечения

<span id="page-2-0"></span>Запускаем установочный файл  $\overline{z}$ .

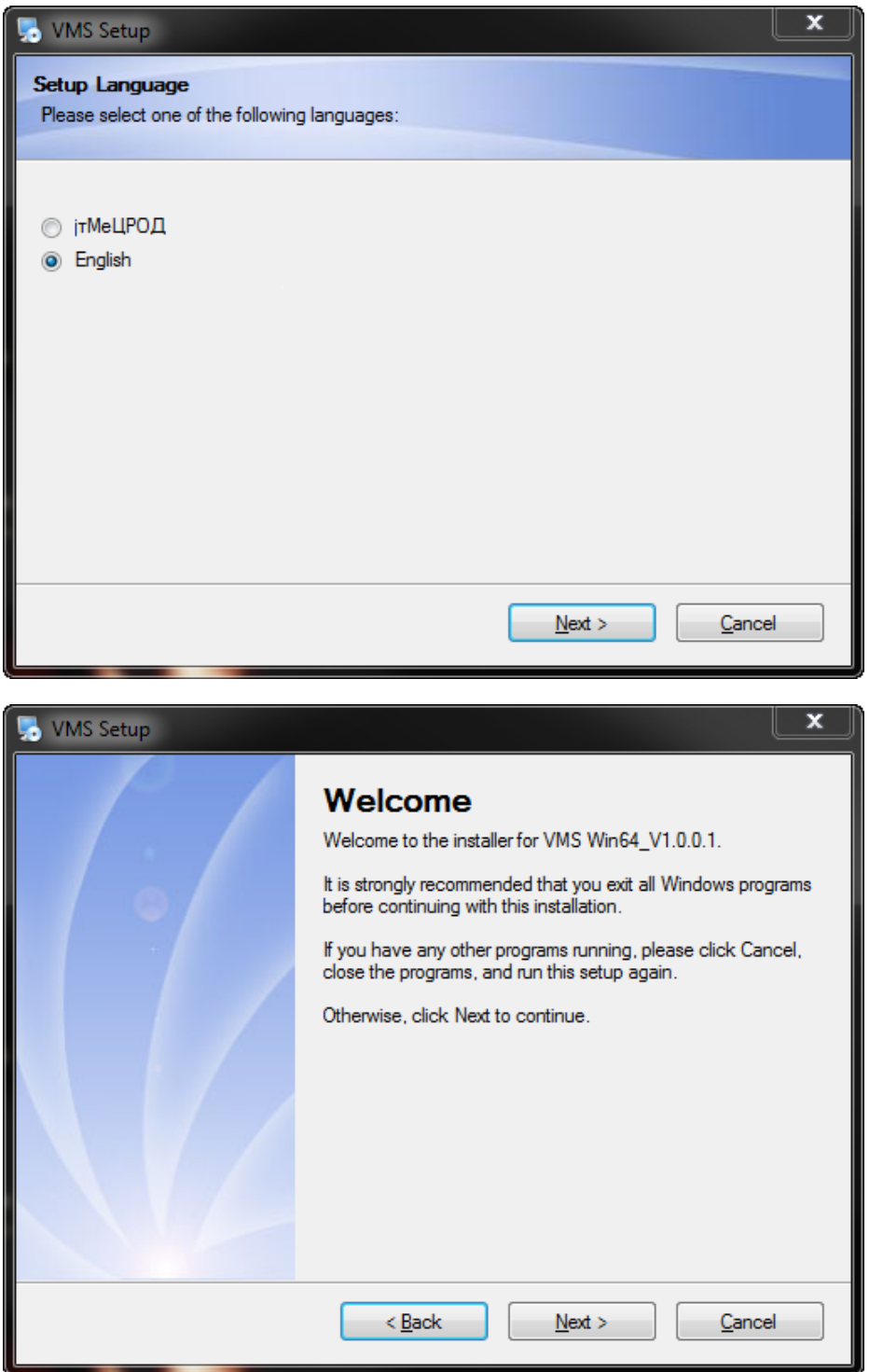

 $N$ ext >

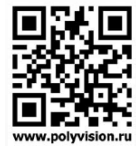

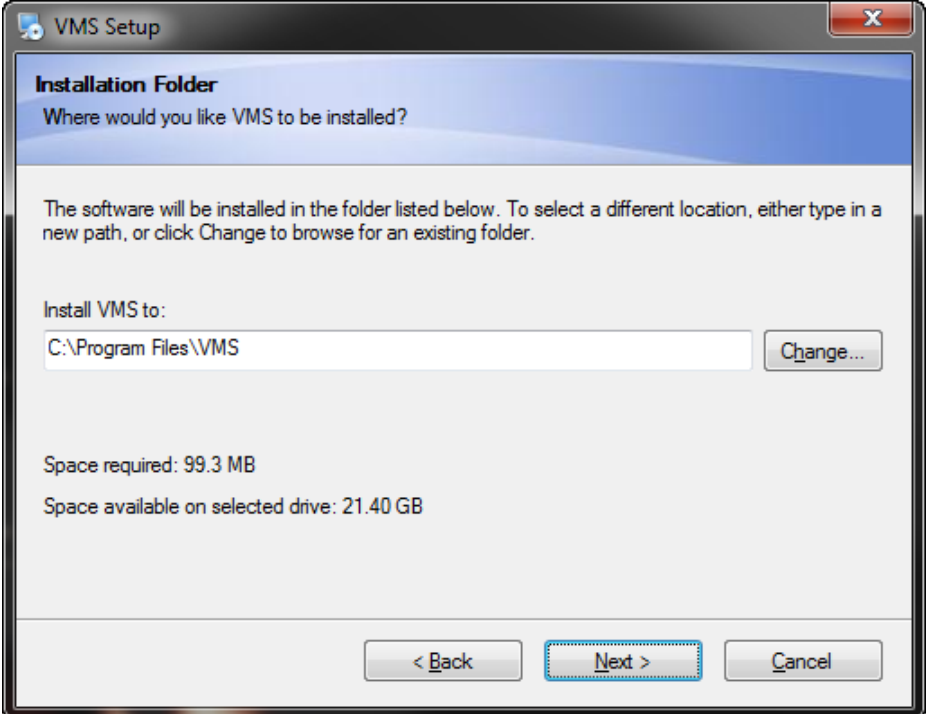

Можем изменить директорию установки программы, жмём Next>.

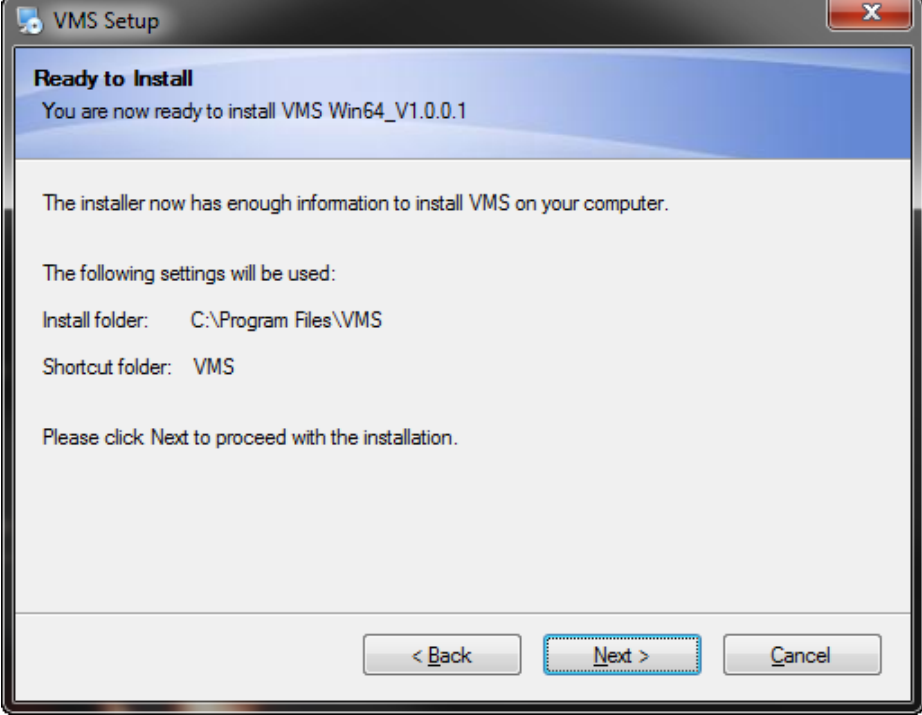

Начнётся процесс установки ПО, жмём Next>

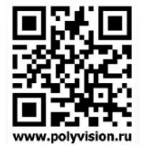

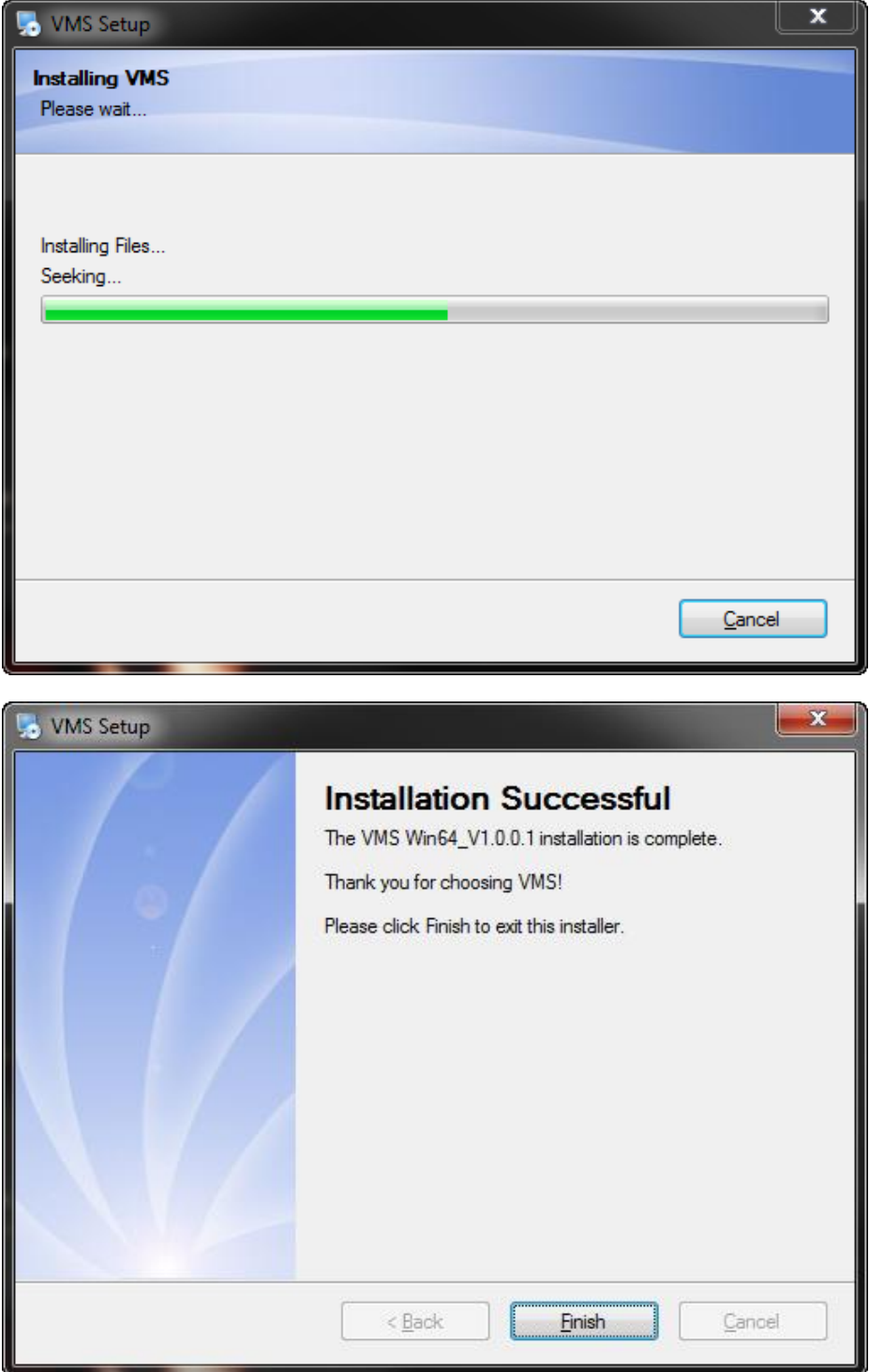

Процесс установки успешно завершён, Finish.

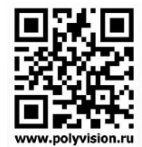

#### <span id="page-5-0"></span>2.Запуск программного обеспечения VMS

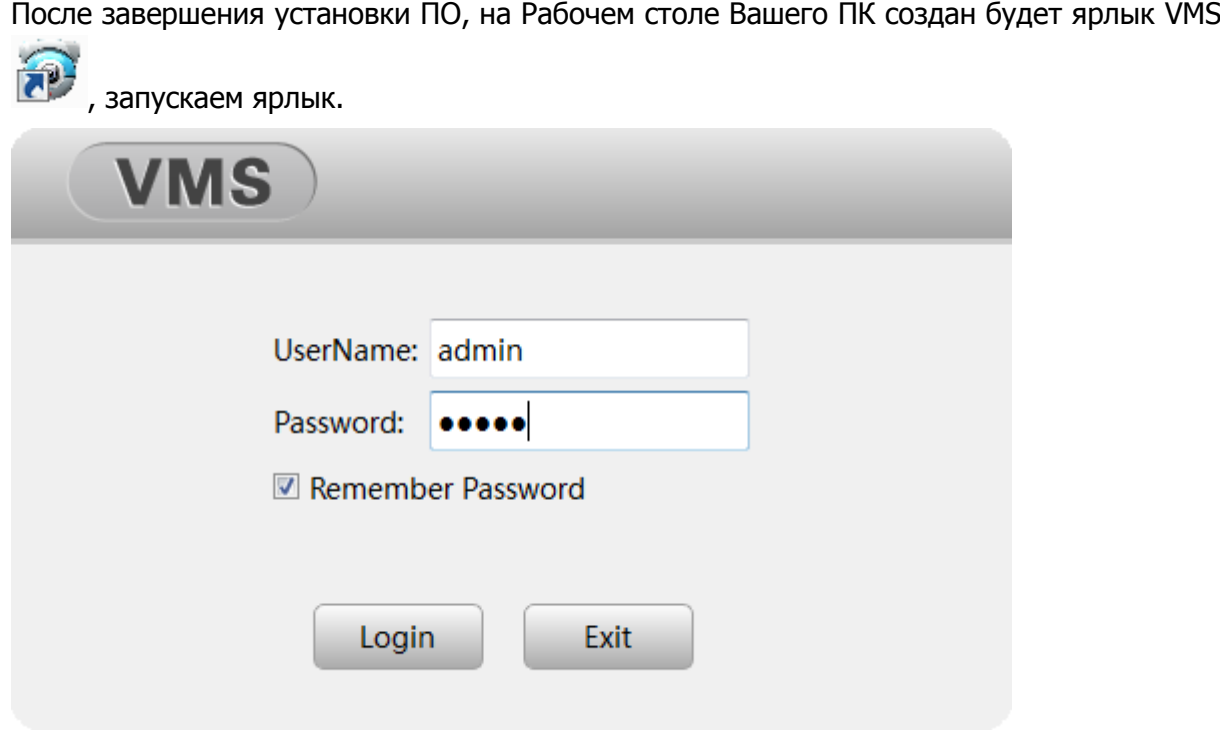

Ничего не меняя жмём Login (по умолчанию admin/admin), заходим в ПО.

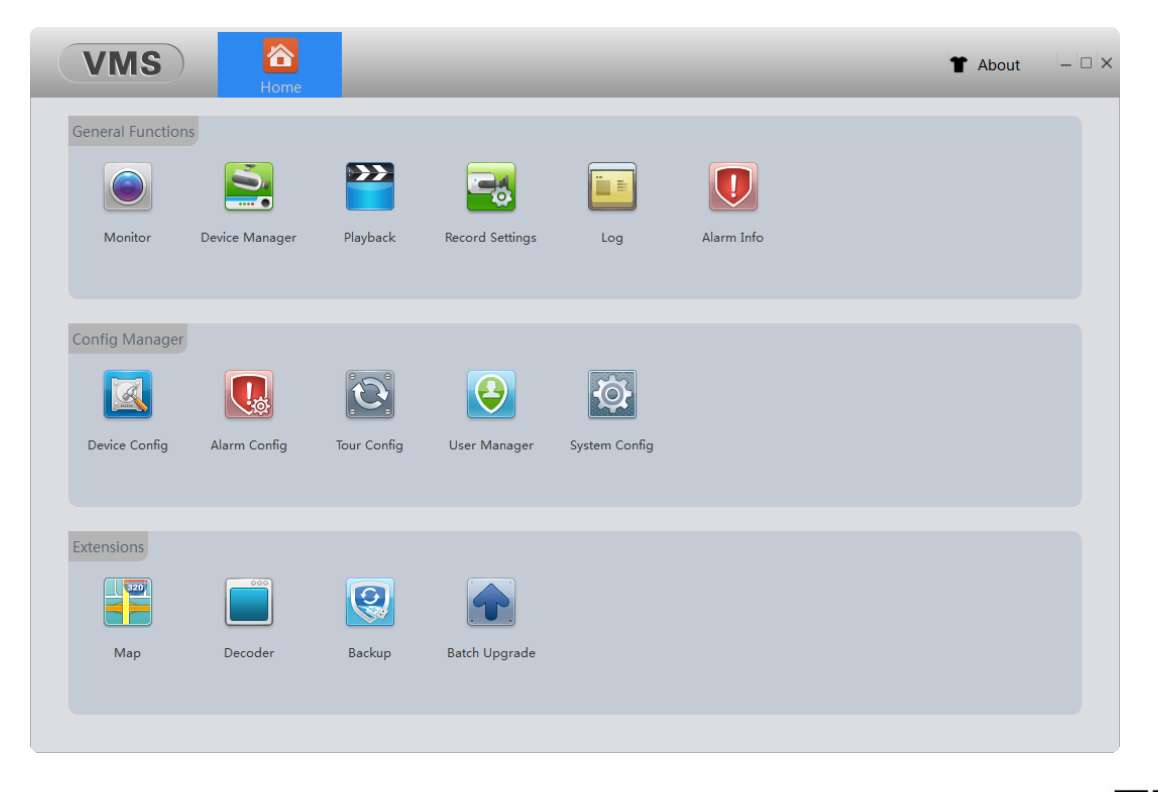

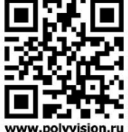

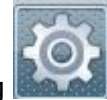

Заходим в System Config **(СССР)**, меняем язык на Русский, жмём Apply.

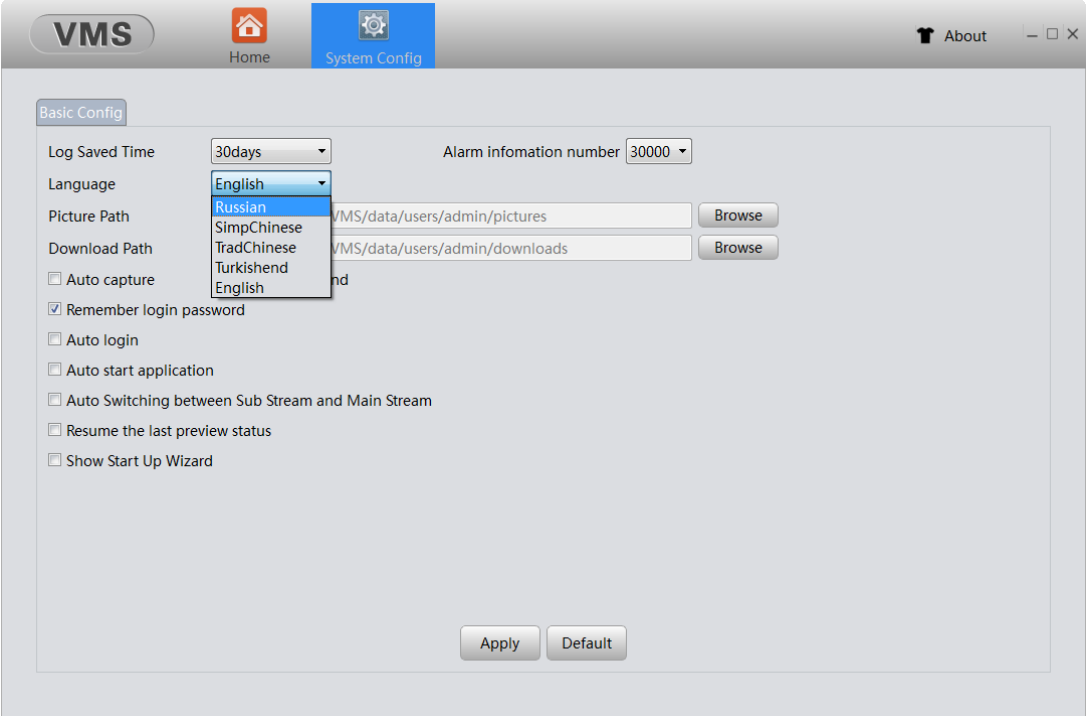

VMS выдаст окно о том, что требуется перезагрузка ПО, соглашаемся, жмём Yes. Снова заходим в ПО VMS. Всё меню будет уже на русском языке.

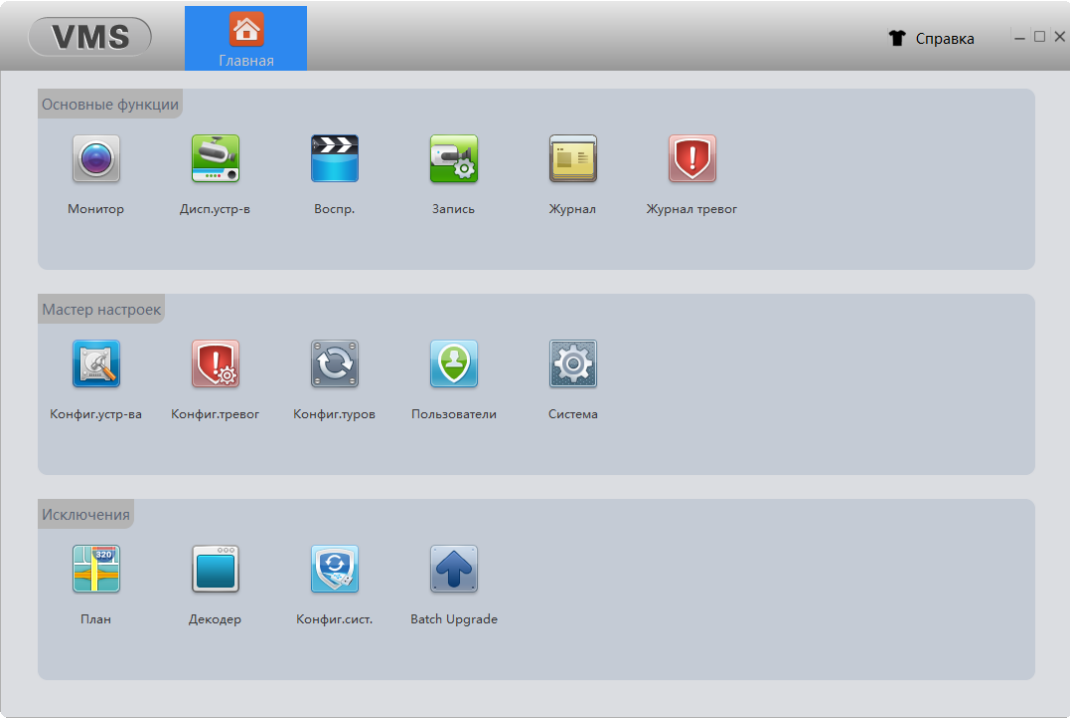

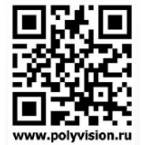

#### <span id="page-7-0"></span>3. Быстрое добавление устройств в ПО VMS

#### <span id="page-7-1"></span>3.1 В локальной сети

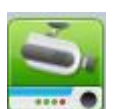

Заходим в Диспетчер устройств , жмём IPV4 Search (Поиск).

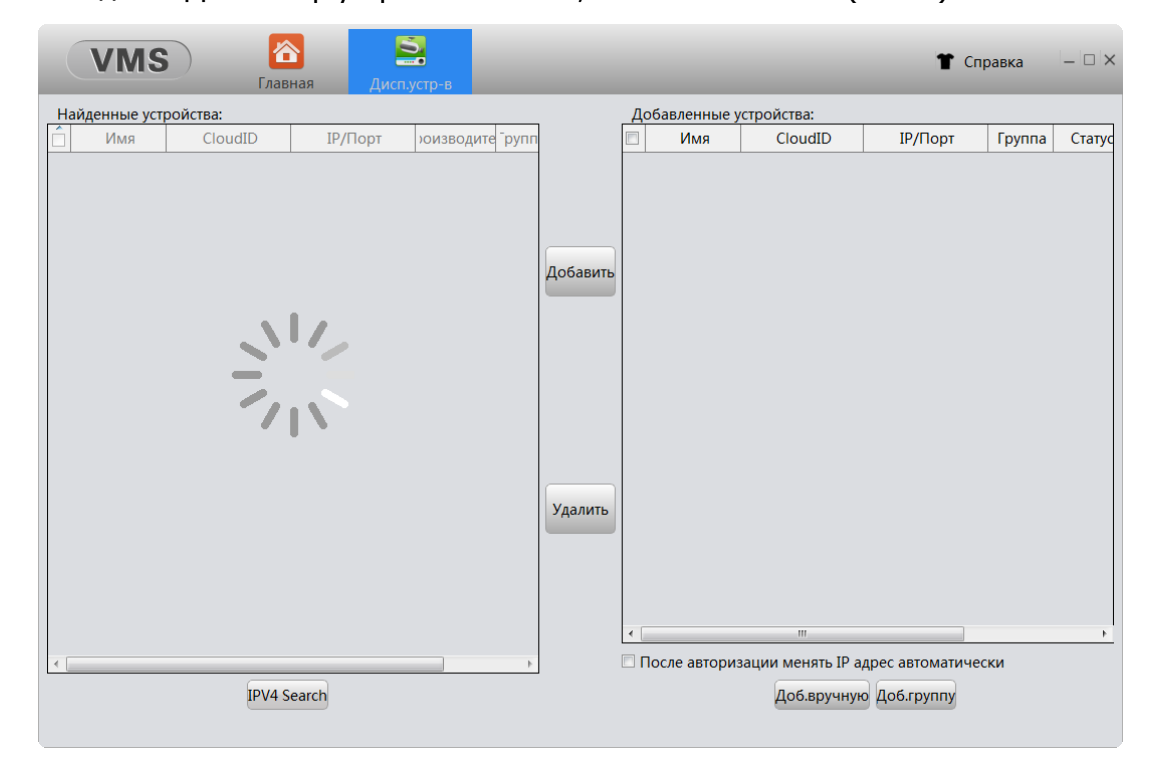

Галочкой выделяем либо все устройства, поставив галочку в квадрате Имя, либо напротив устройства желаемого добавить в ПО и жмём Добавить.

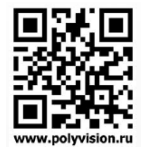

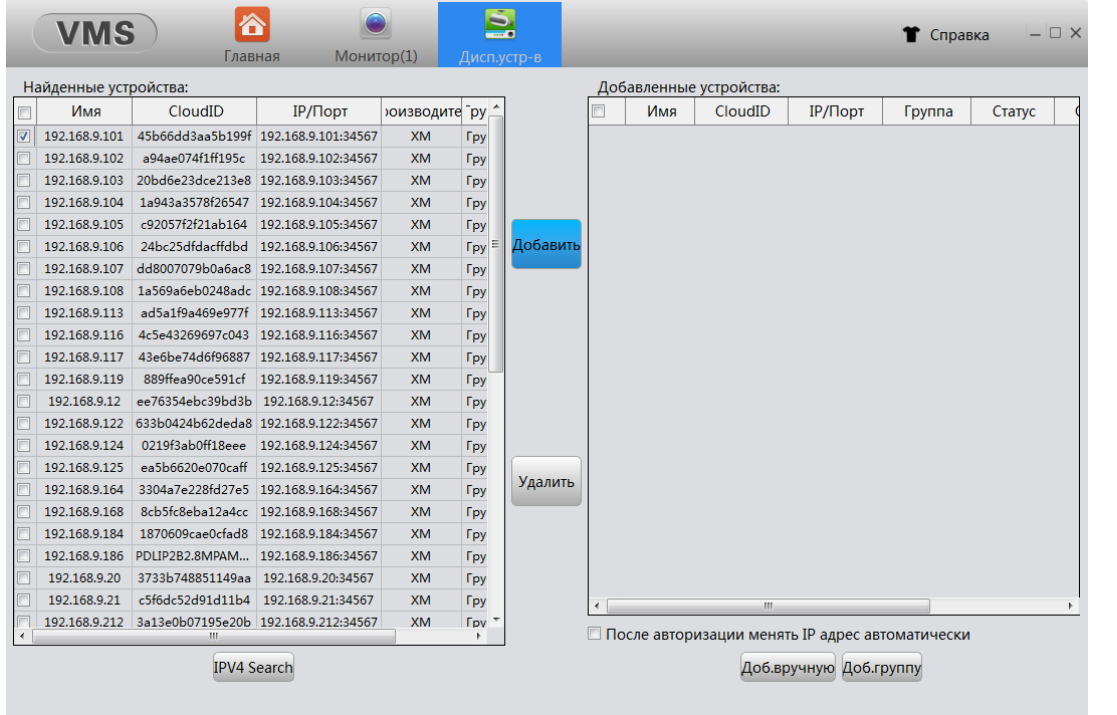

Выбранное Вами устройство появиться в окне справа. Далее идём в Монитор(1)

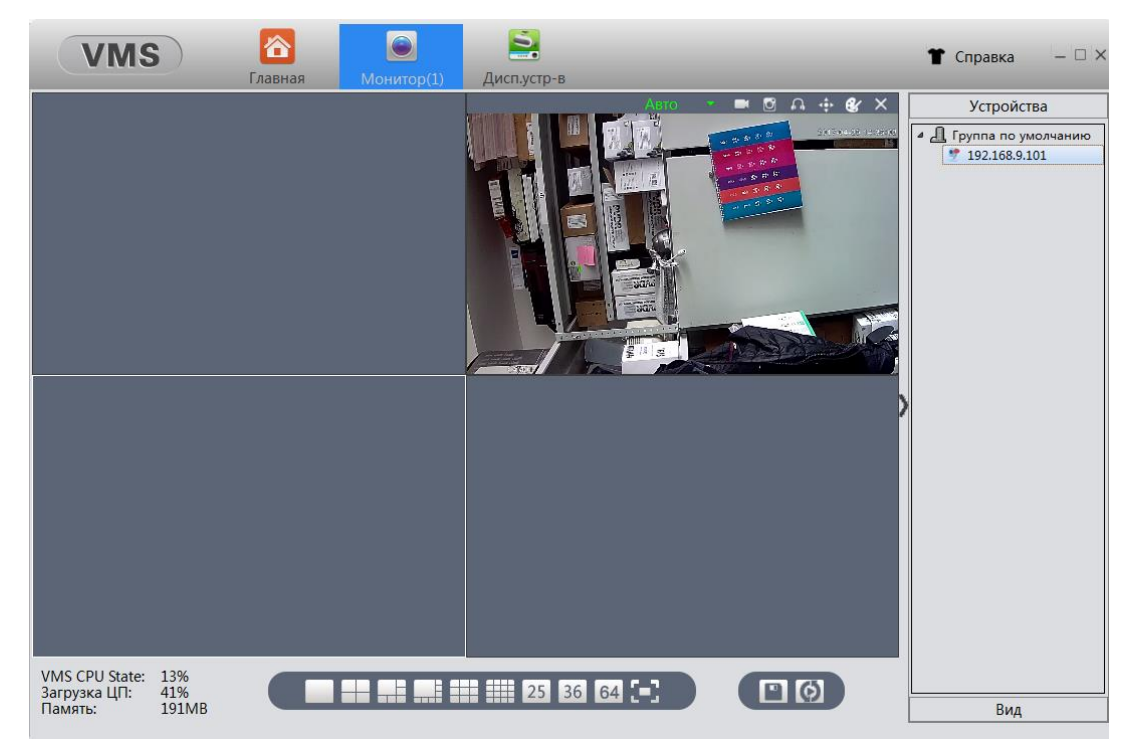

Появиться окно просмотра, разделённое на 4 части (по умолчанию). Справа будут добавленные устройства, нажав двойным щелчком мыши, по которым, Вы увидите картинку в окне для просмотра каналов.

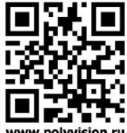

#### <span id="page-9-0"></span>3.2 По Облачному сервису

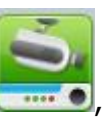

Заходим в Диспетчер устройств **, в правом нижем углу будет Доб. вручную** 

Доб.вручную

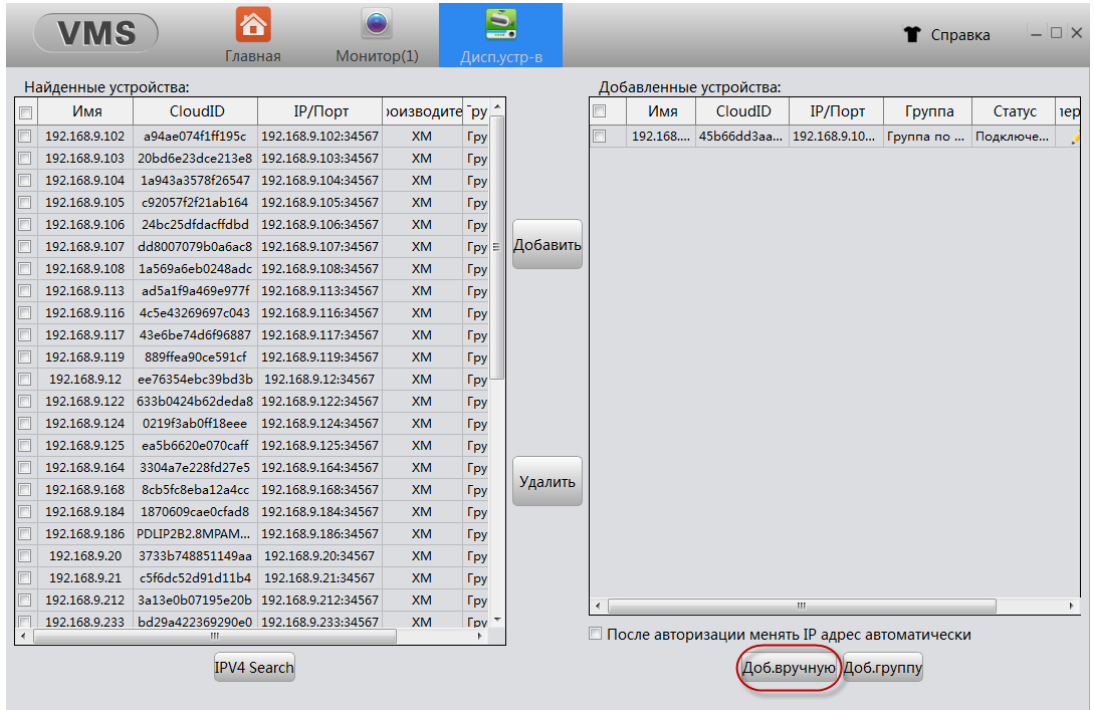

Всплывёт окно добавления устройств, c выбором добавления устройств по IP адресу/Облачному ID (серийному номеру). Указываем логин и пароль, те что на регистраторе/IP камере.

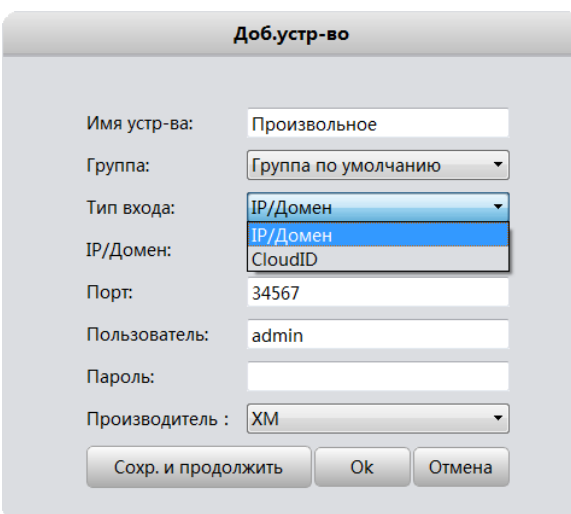

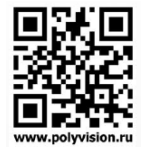

#### <span id="page-10-0"></span>4.Описание функционала ПО VMS

#### Основные функции

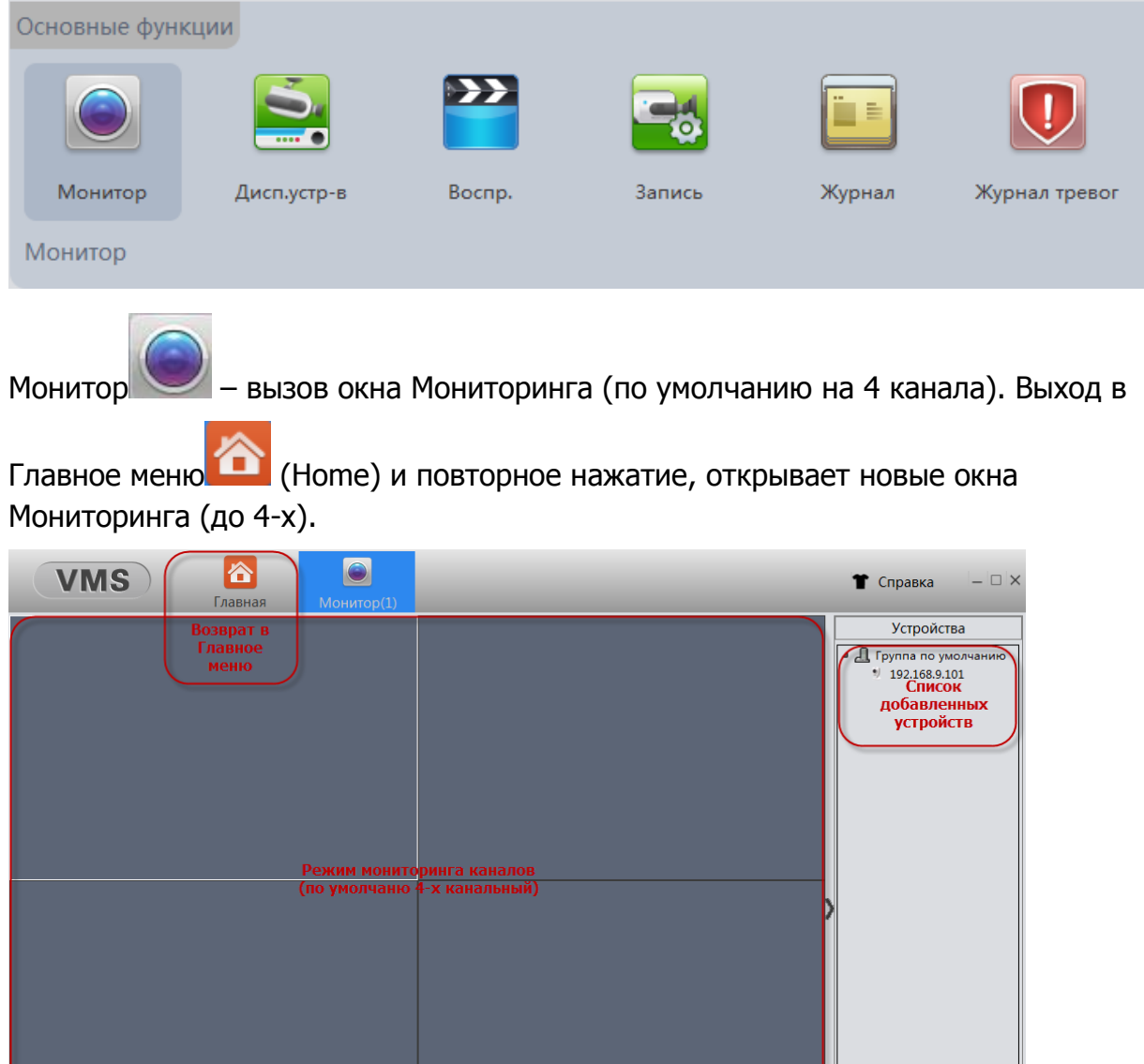

Дисп. Устр-в <del>Приваря</del> – вызов окна добавления устройств в локальной сети, по статическому IP адресу, по Облачному сервису.

 $\boxed{P}$ 

жимы переключения кол-ва каналов<br>оринга, окно во весь экран (возврат Esc)

æ  $\blacksquare$   $\frac{1}{2}$   $\frac{1}{2}$ 

—<br>Выбор<br>сохранённого Вида каналов

Вид

www.polyvision.ru

іг<mark>рузка ЦП и</mark><br>— памяти

VMS CPU State: 0%<br>Загрузка ЦП: 66%<br>Память: 131МВ

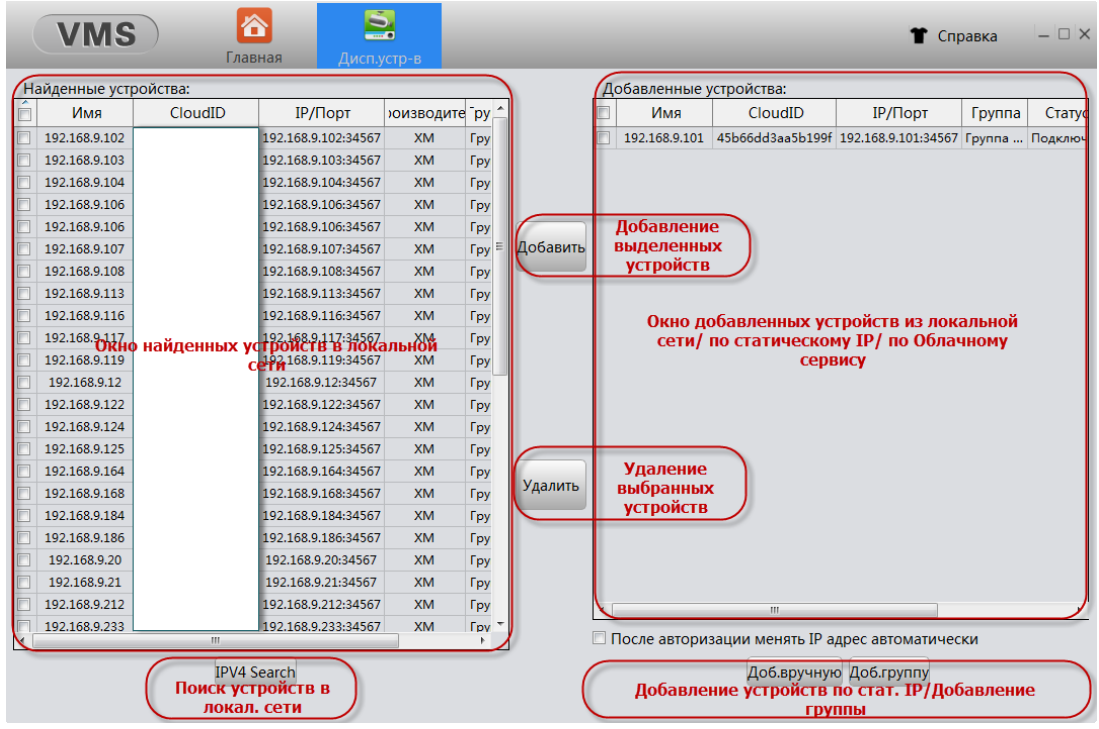

 $\sum$ 

www.polyvision.ru

Воспр. – поиск и воспроизведения Архива (записанных файлов на

# устройстве).

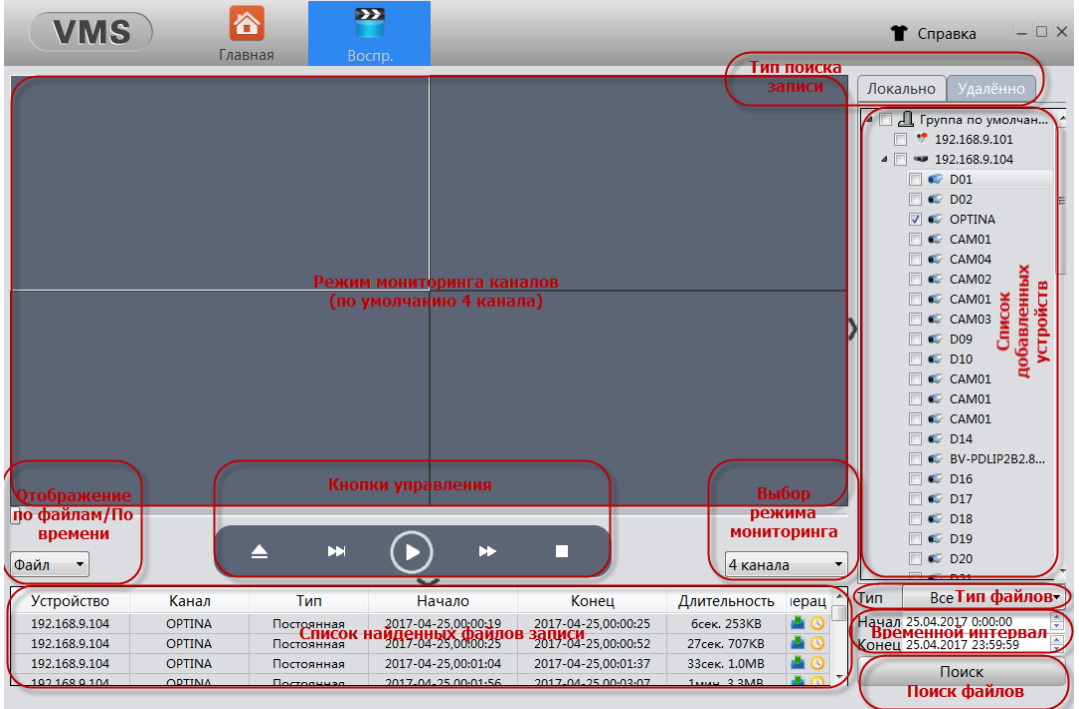

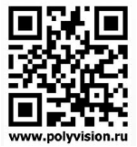

Запись – вызов окна настройки записи на компьютер. 仑 國 **VMS** • Справка  $\Box$   $\times$ Главная  $\frac{1}{\text{Bulop}}$ Диски для записи устройства  $\Box$  D:/ записи Резервирование объёма диска под запись Резерв места: 5000 5000-5000000(MB) Длит-ть файла:  $30$ 5-120(мин.) Длительность одного файла при постоянной записи При заполнении диска © Стоп запись © Перезапись Вкл./выкл. функции перезаписи асписание записи Ежедневно Вторник  $\Box$  Среда  $\Box$  Четверг Понедельник Пятница  $\Box$  Суббота  $\Box$ Воскресенье Настройки записи Канал  $Bce$   $\rightarrow$ Настройка каналов записи и<br>временного интервала Вкл.запись C 0:00:00  $\frac{1}{2}$   $\sqrt{40}$  23:59:59  $\frac{1}{2}$ настройки по<br>умолчанию Применить Сброс настроек Ë

Журнал – вызов окна просмотра записей в Журнал ПО и Устройства.

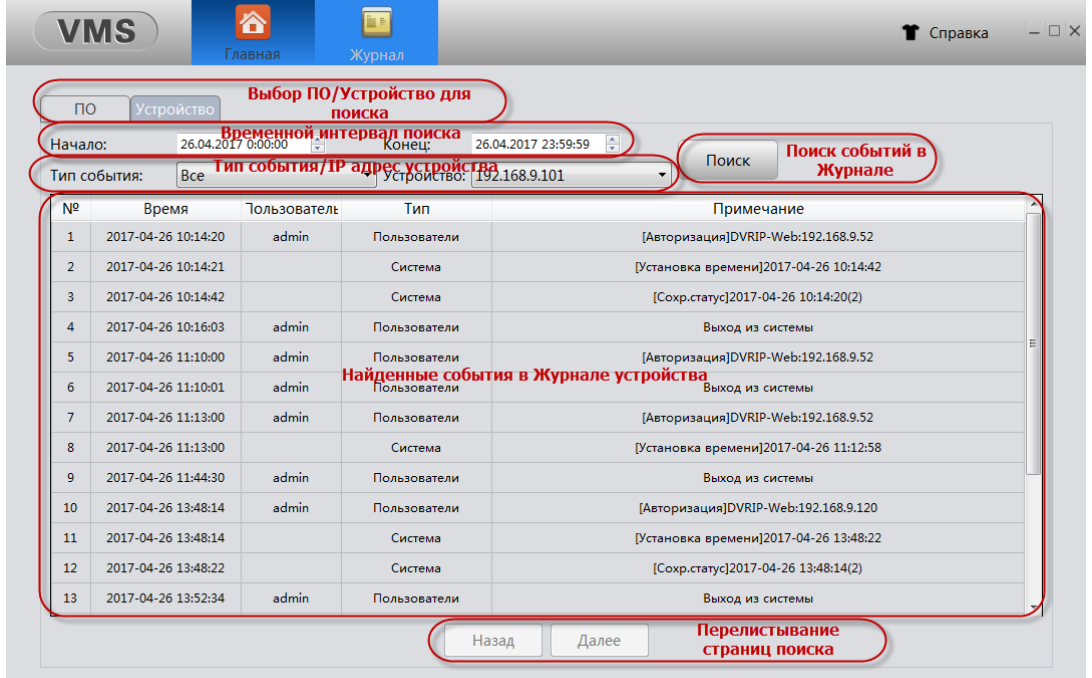

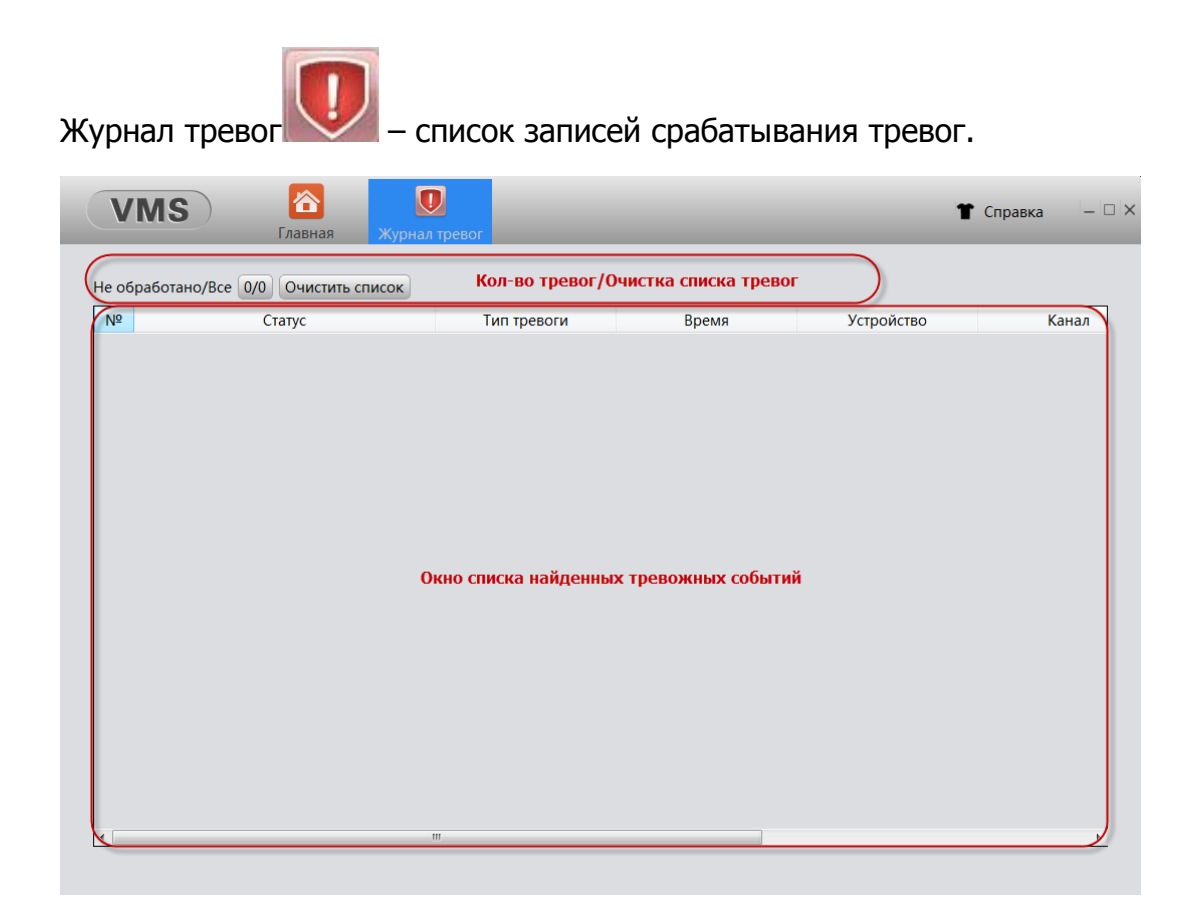

# Мастер настроек Мастер настроек Конфиг.устр-ва Конфиг.тревог Конфиг.туров Пользователи Система Конфиг. Устр-ва – вызов меню настроек устройства. Основные настройкиОсн.настройки Система Сеть Channel Manager Дисплей Инструменты Инфо. Дисплей

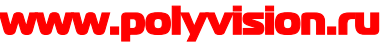

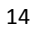

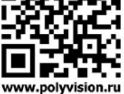

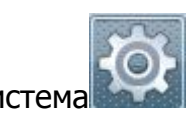

Система - вызов меню настроек часового пояса, даты, времени и т.д.

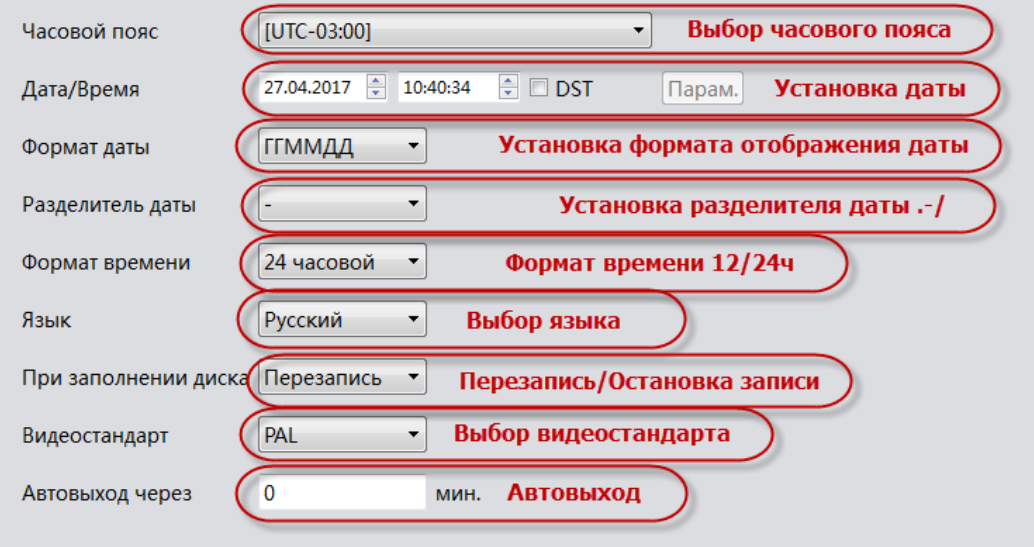

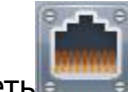

### Сеть - настройки параметров сети и сетевых служб.

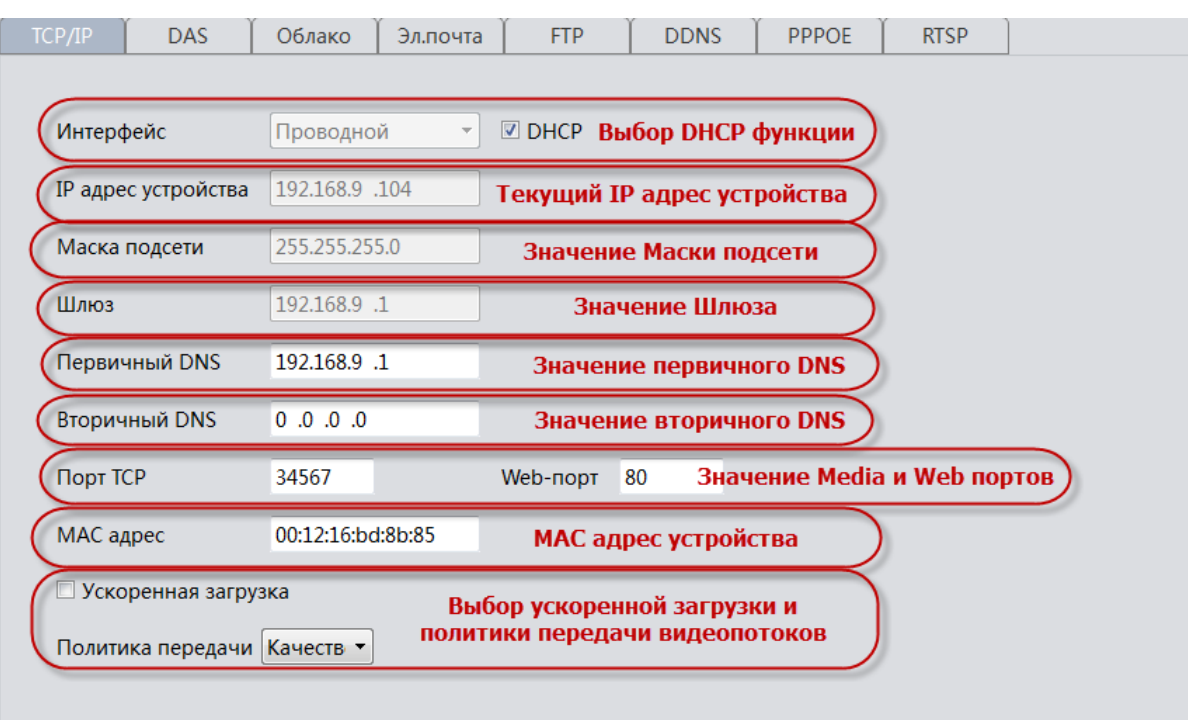

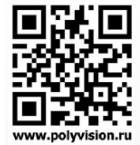

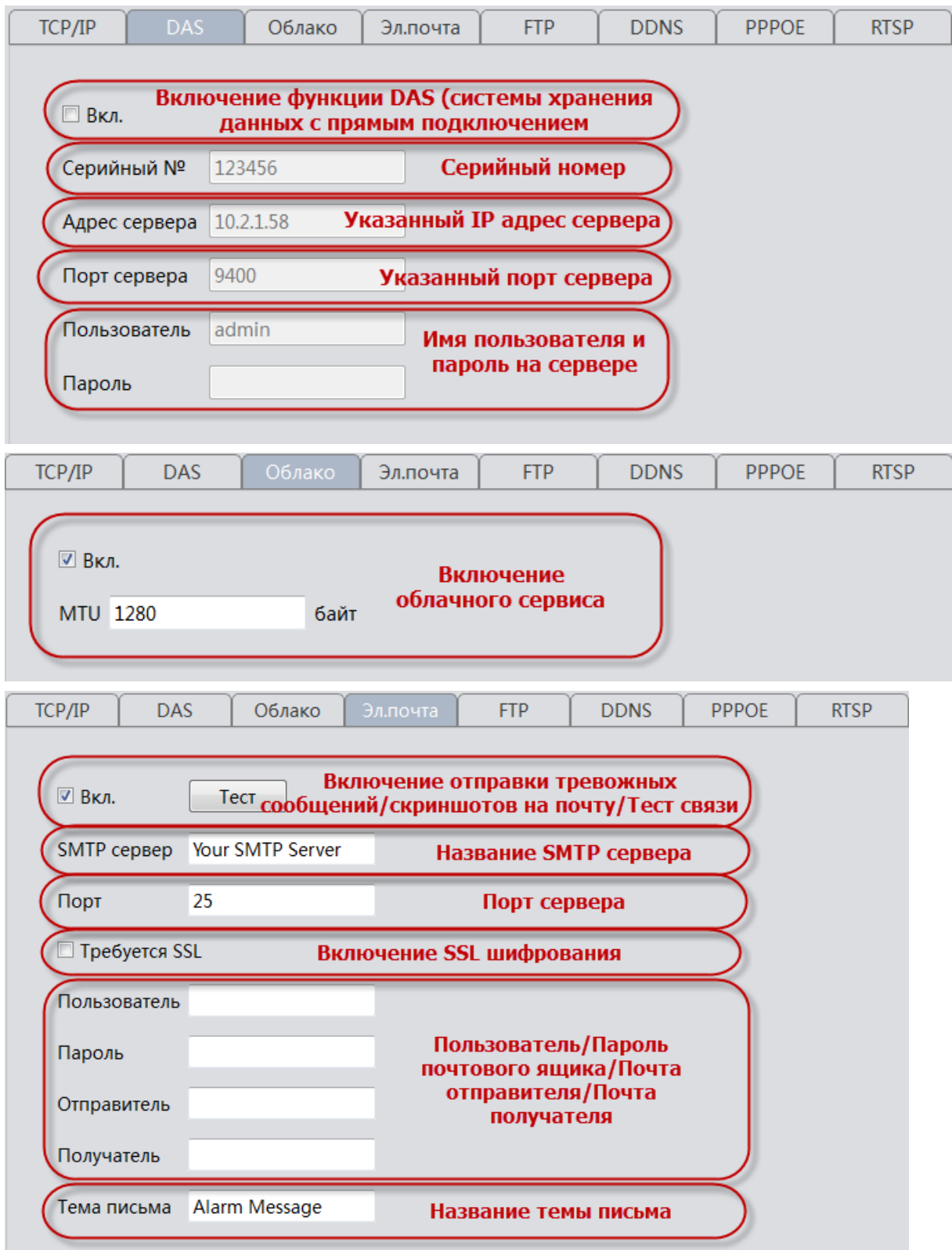

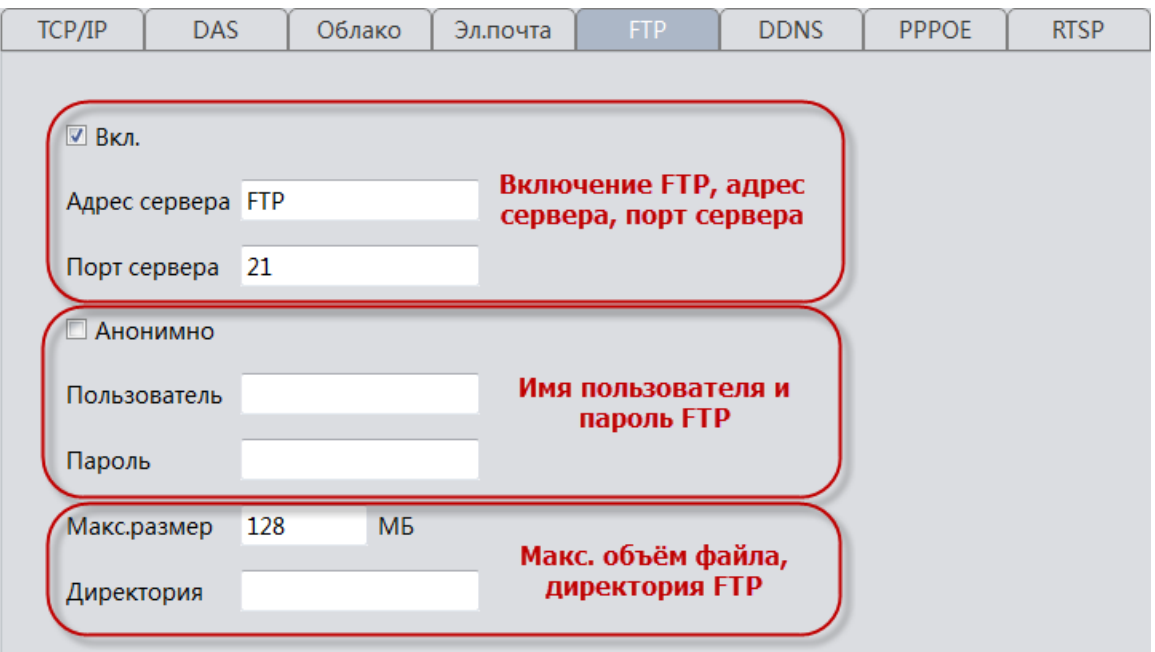

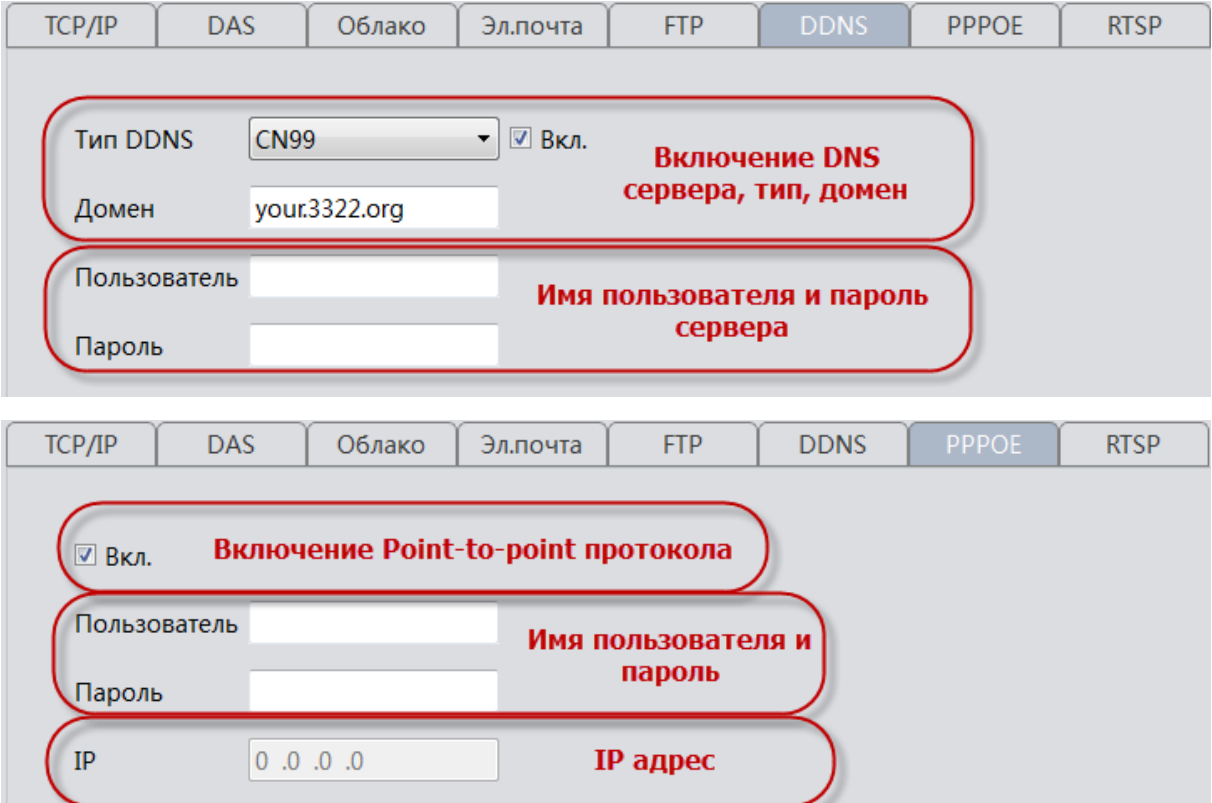

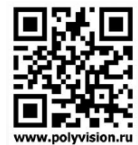

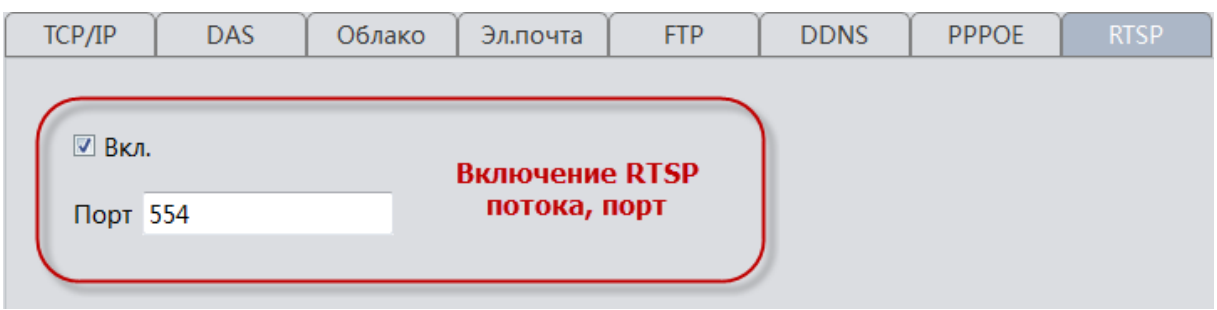

Дисплей **-** настройки прозрачности надписей, статуса записи, тревоги, антидрожания, установка имени канала.

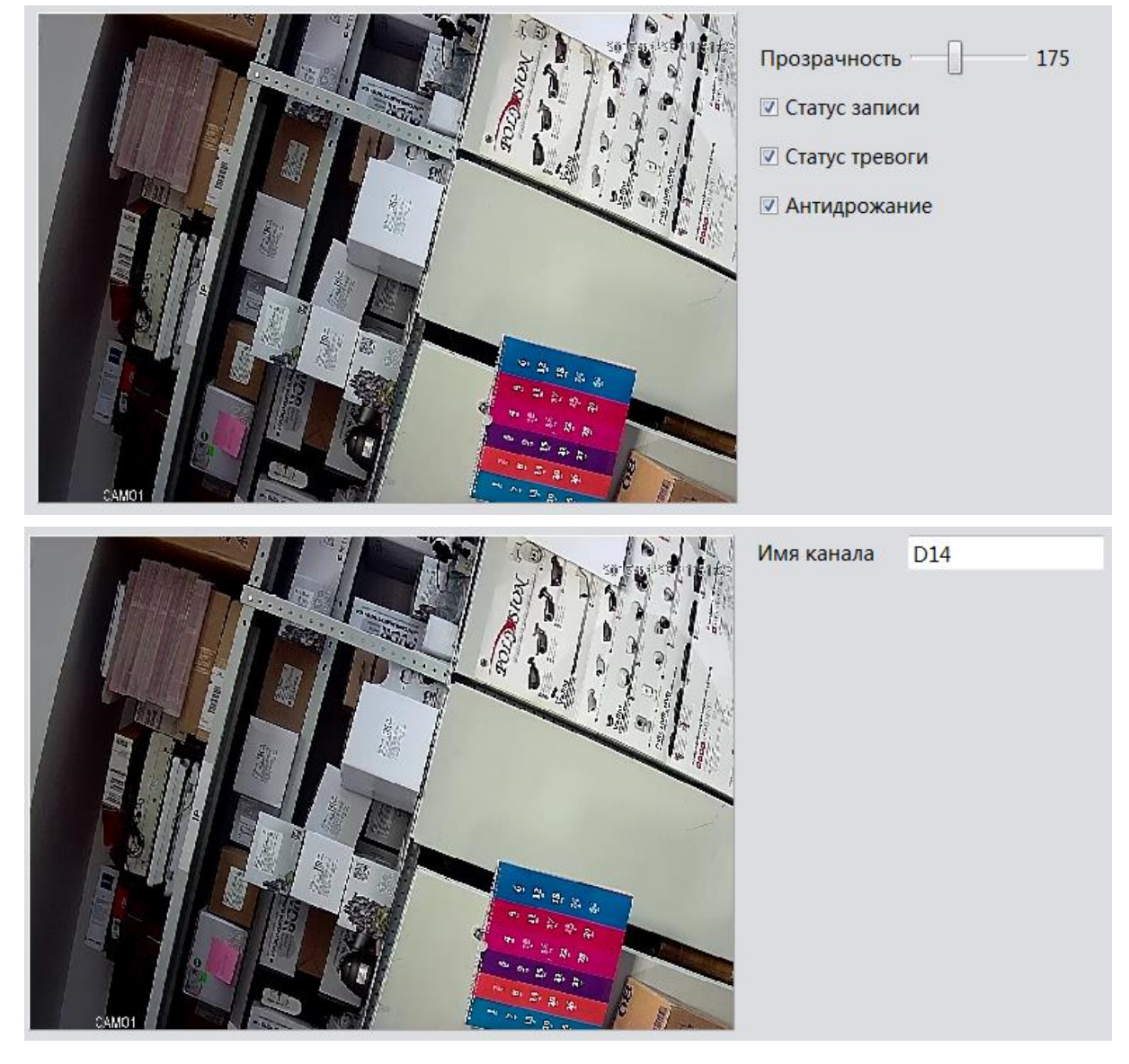

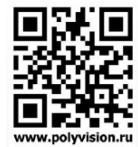

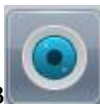

Менеджер каналов - добавление IP камер, статус каналов, режим работы.

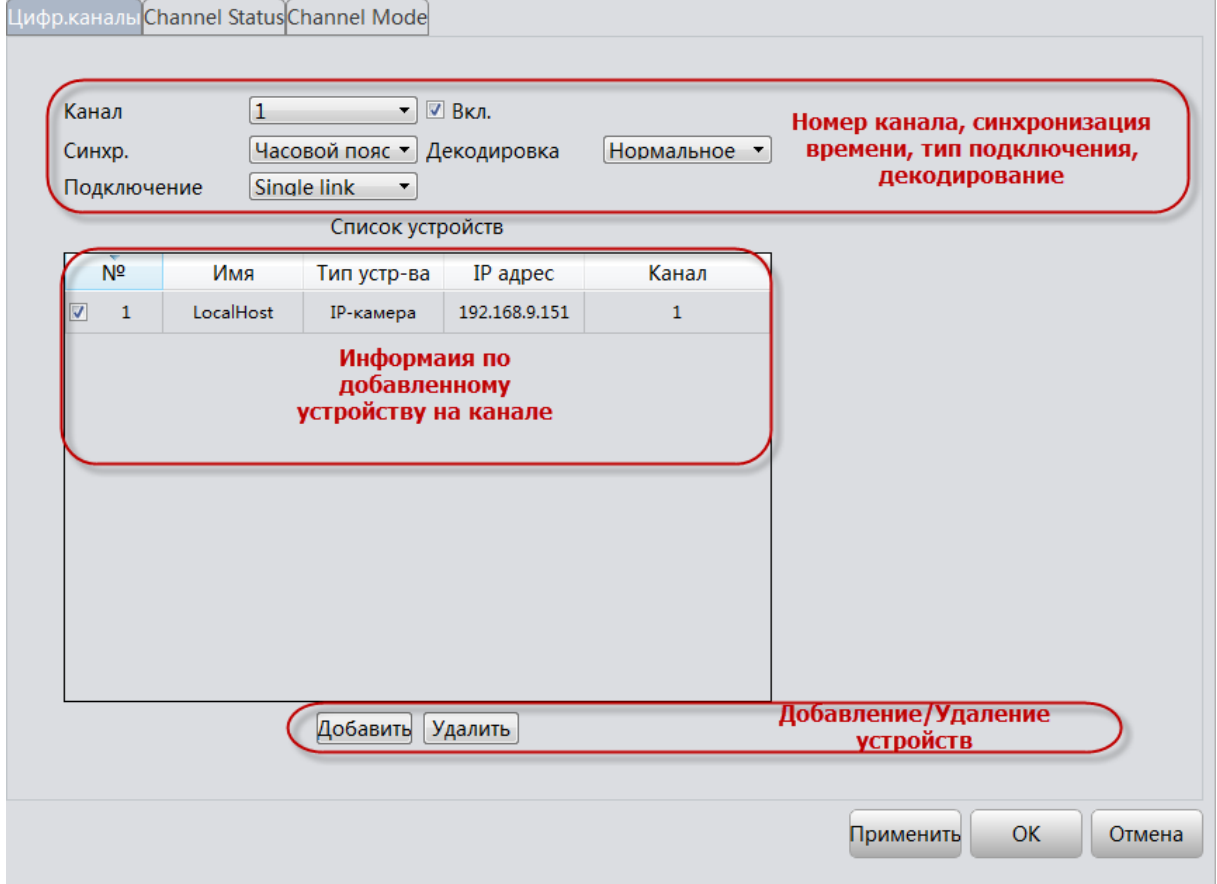

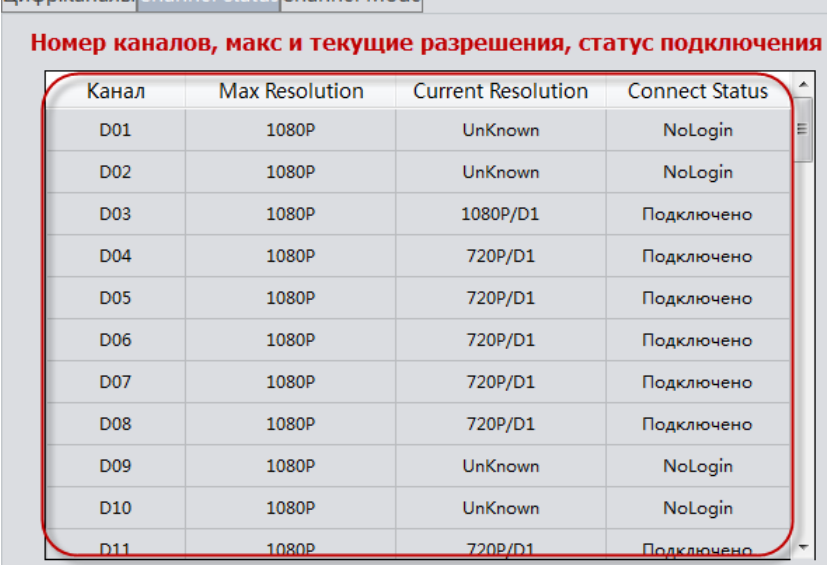

**Hudo каналы** Channel Status Channel Mode

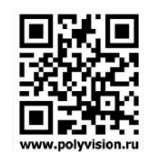

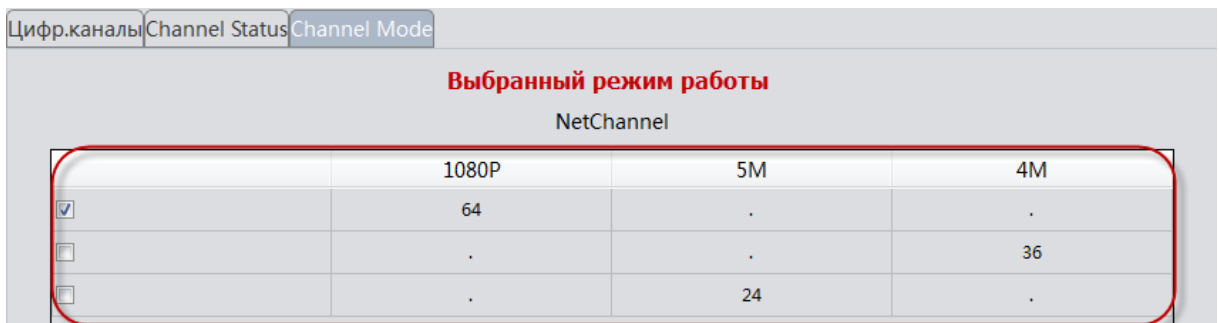

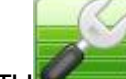

Инструменты - сброс настроек, управление пользователями, обновление прошивки, автофункции, импорт/экспорт конфигурации.

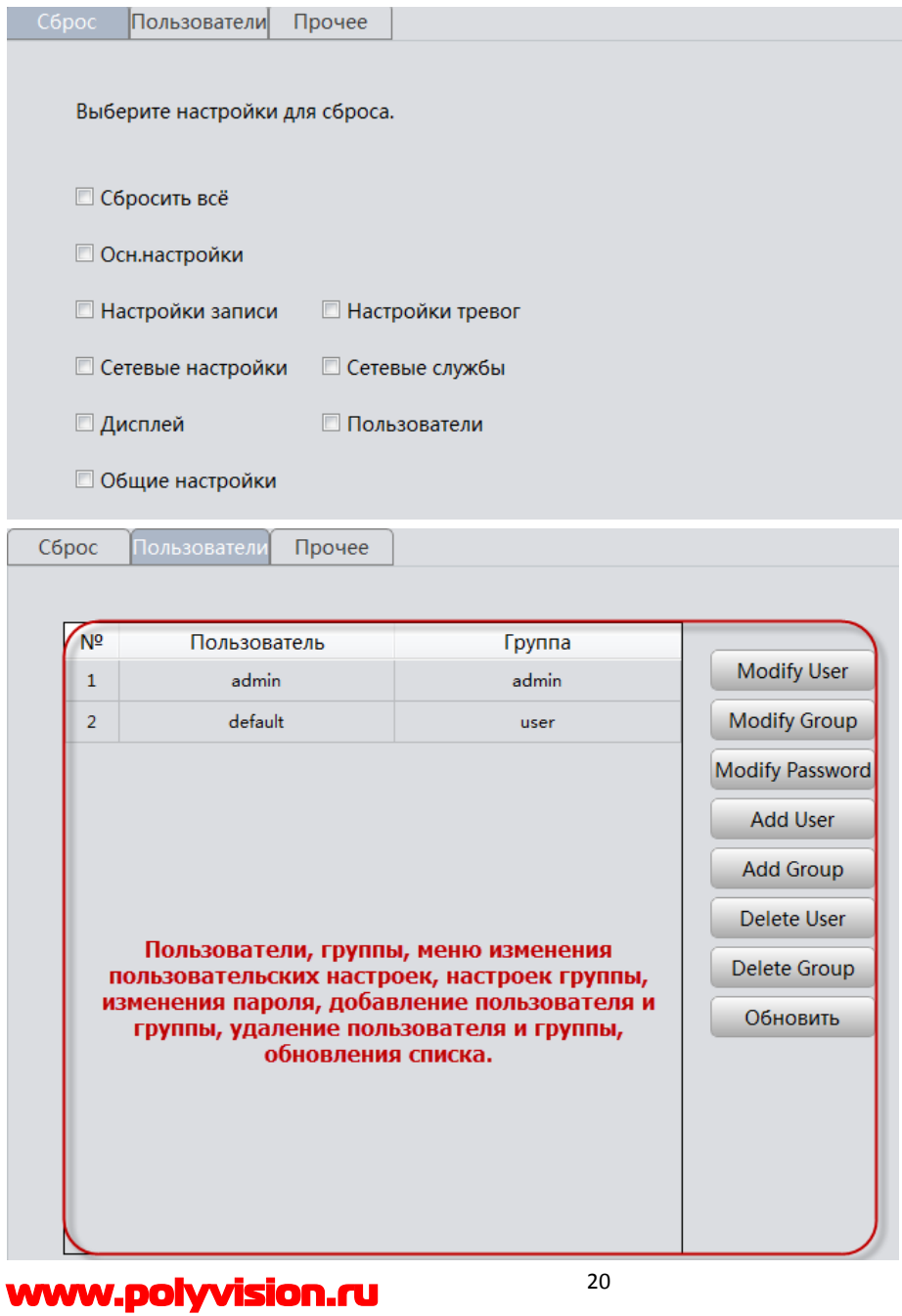

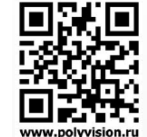

### Modify User

- изменение прав пользователя, пользователь Admin в правах урезан быть не

#### может.

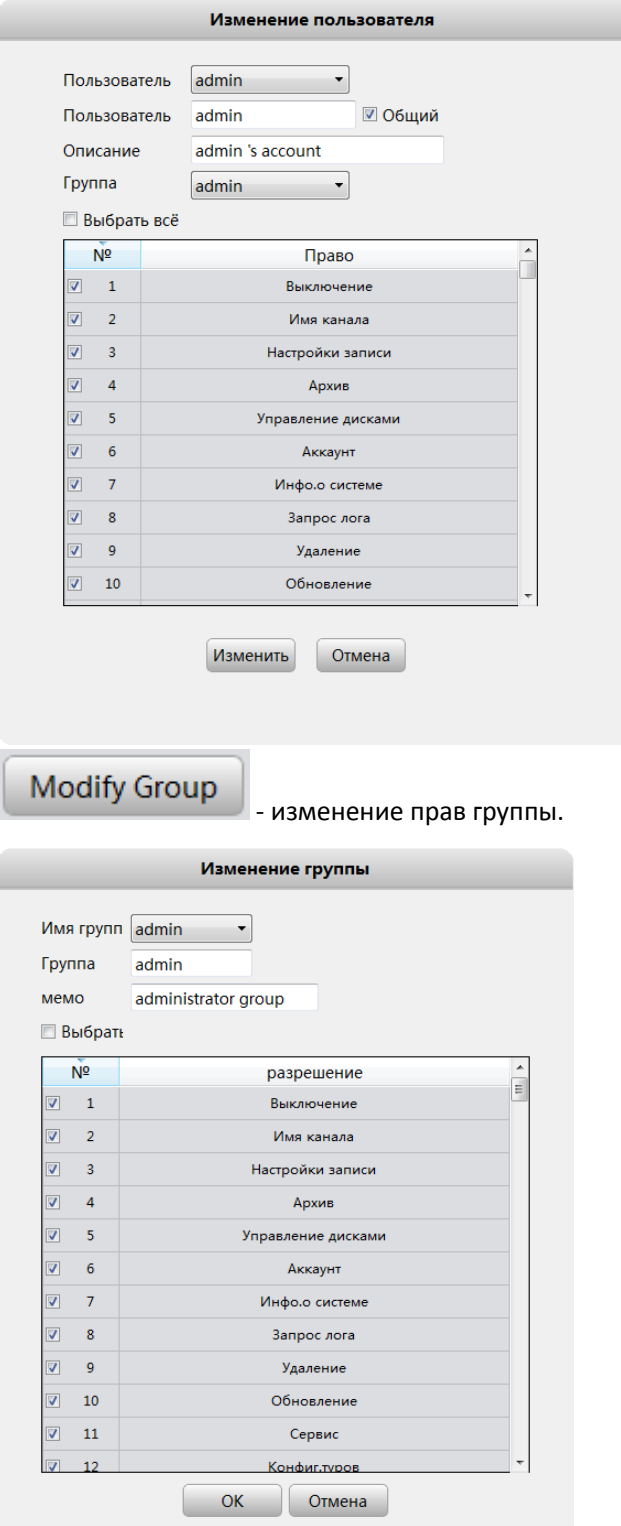

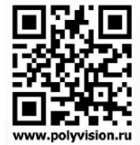

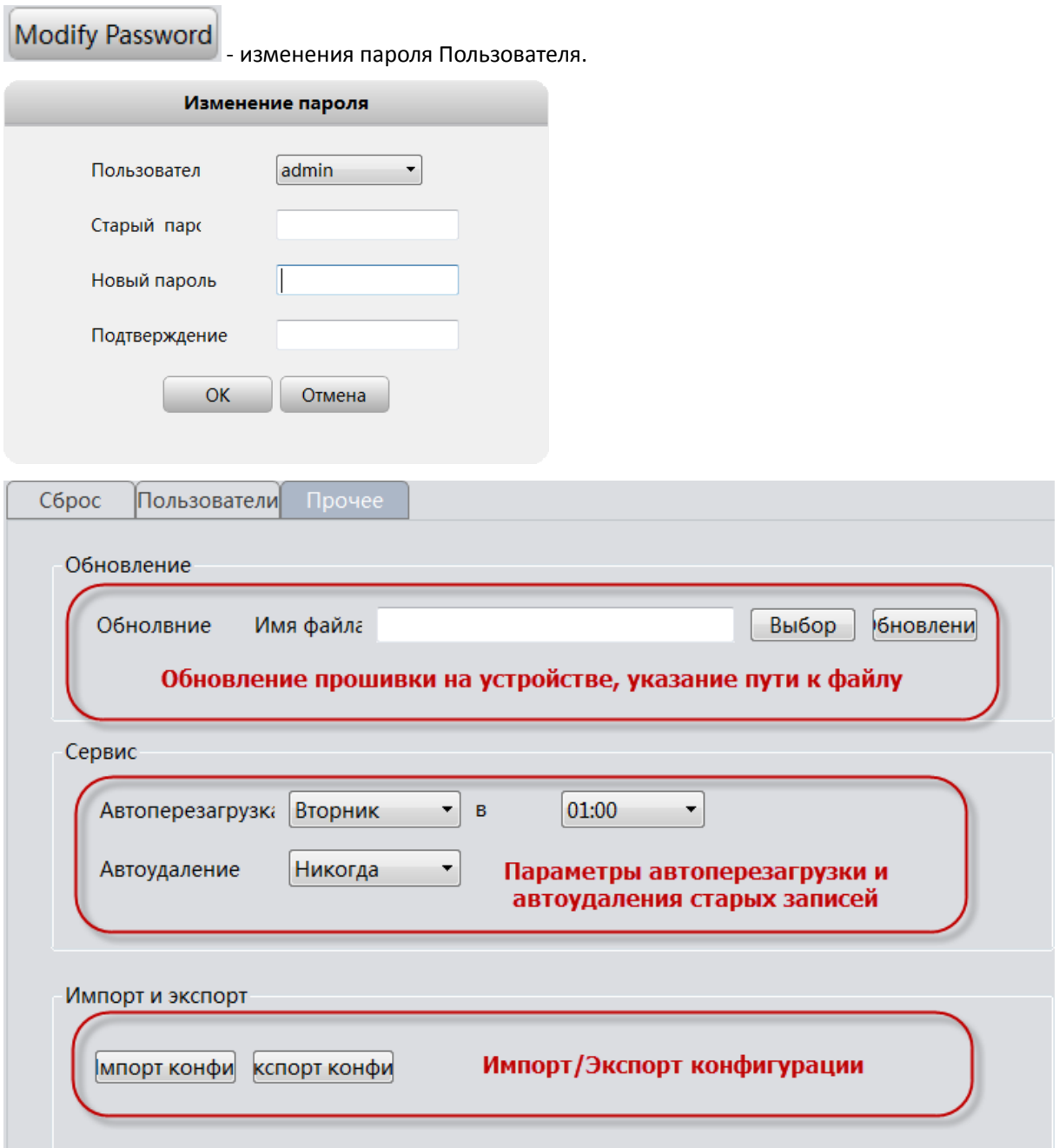

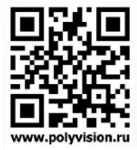

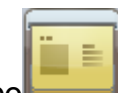

Инфо - Информация об устройстве, версия прошивки, серийный номер ID, дата релиза прошивки и т.д.

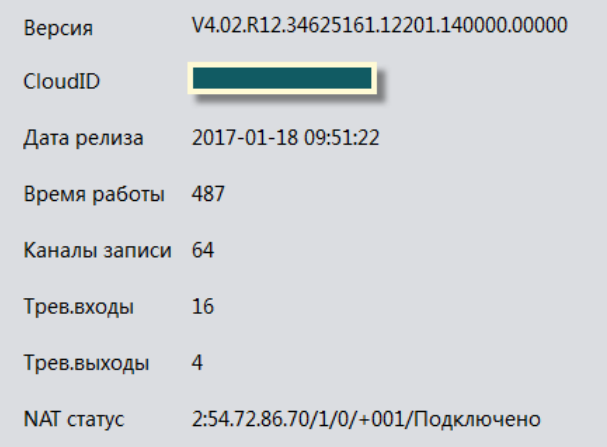

#### Настройки тревог

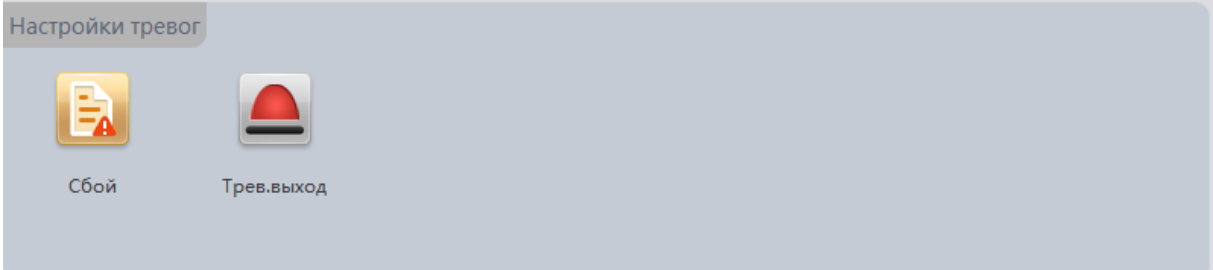

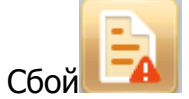

#### Сбой  $-A$  - настройка реакции регистратора на сбои в работе.

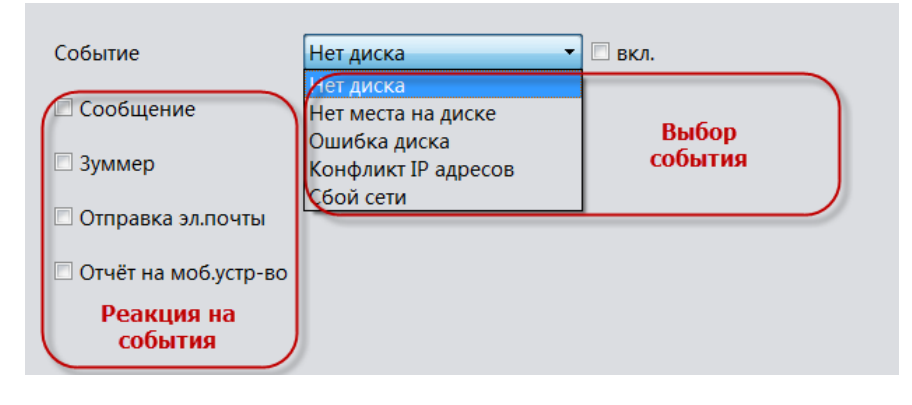

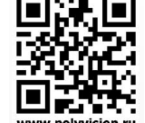

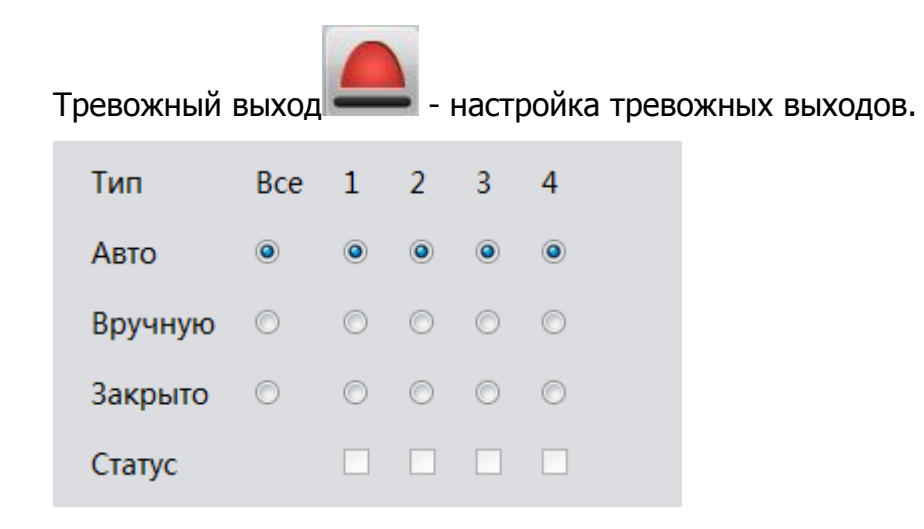

#### Упр. Дисками – управление жёстким(и) диском.

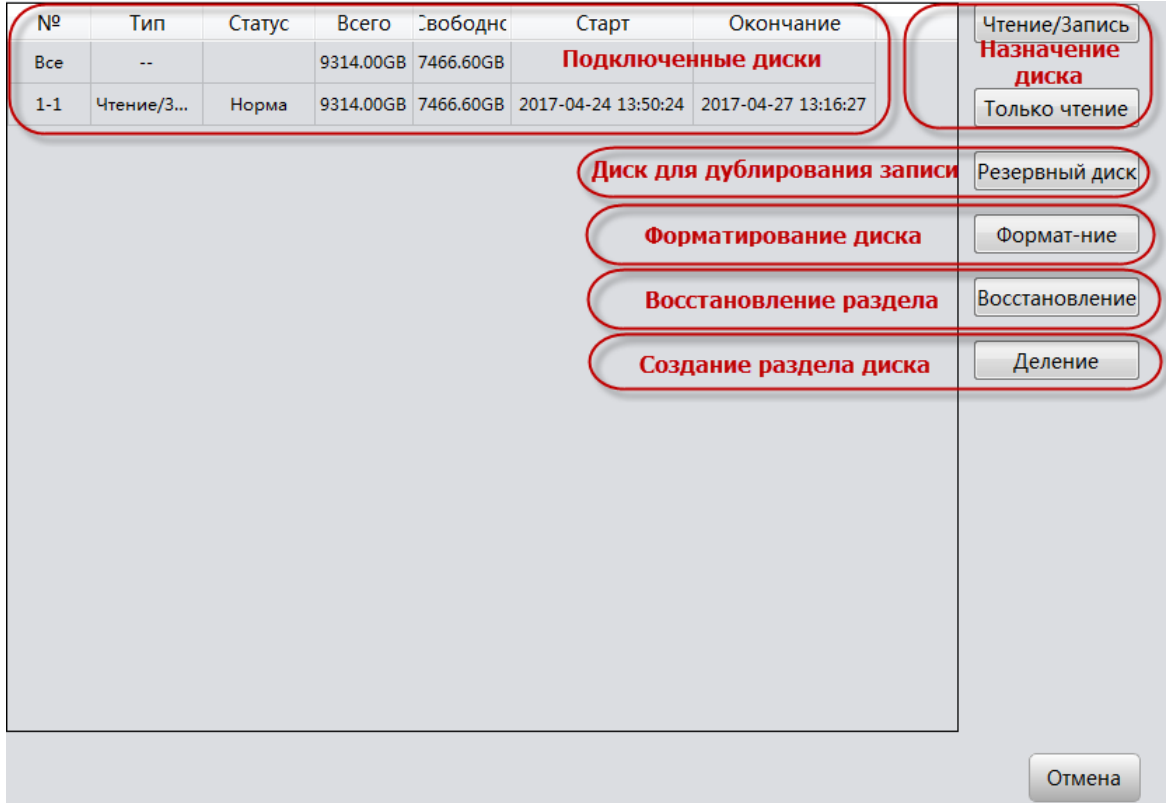

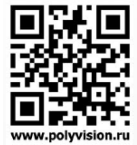

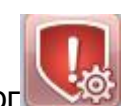

Конфиг. Тревог – вызов меню настроек звукого оповещения на сработку

#### тревог.

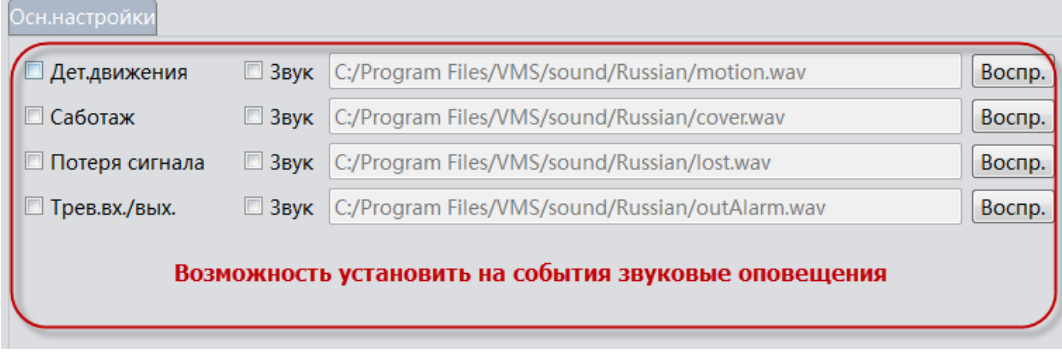

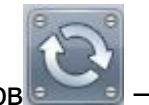

### Конфиг. Туров – вызов окна создания Тура мониторинга камер.

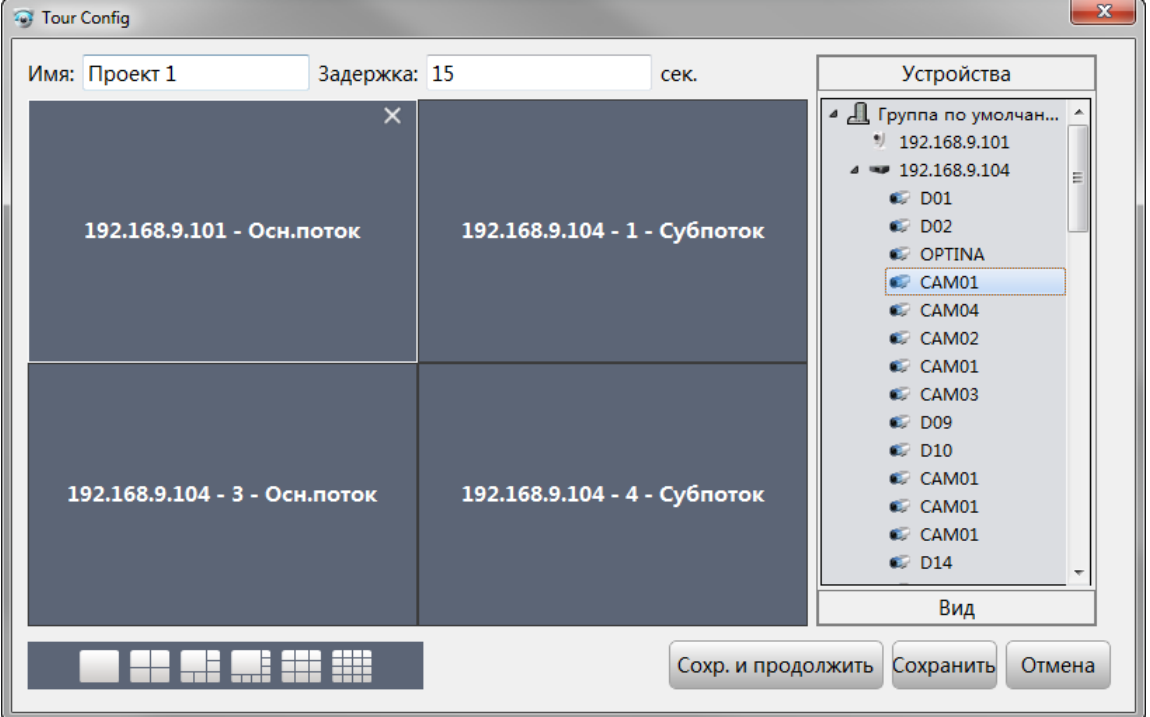

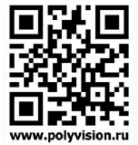

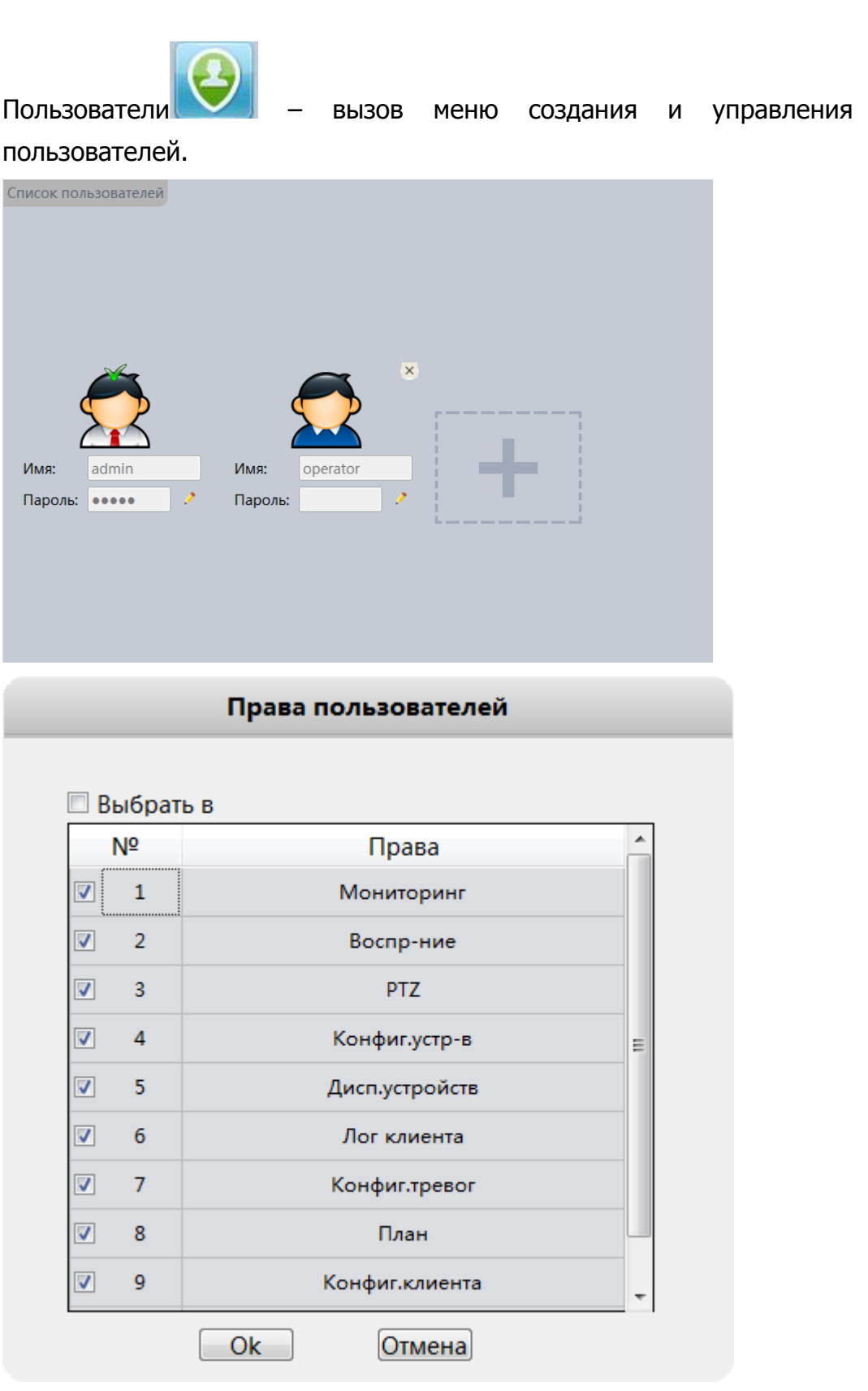

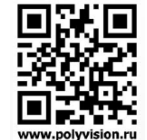

правами

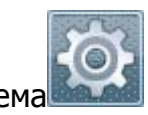

Система – вызов меню основных настроек ПО.

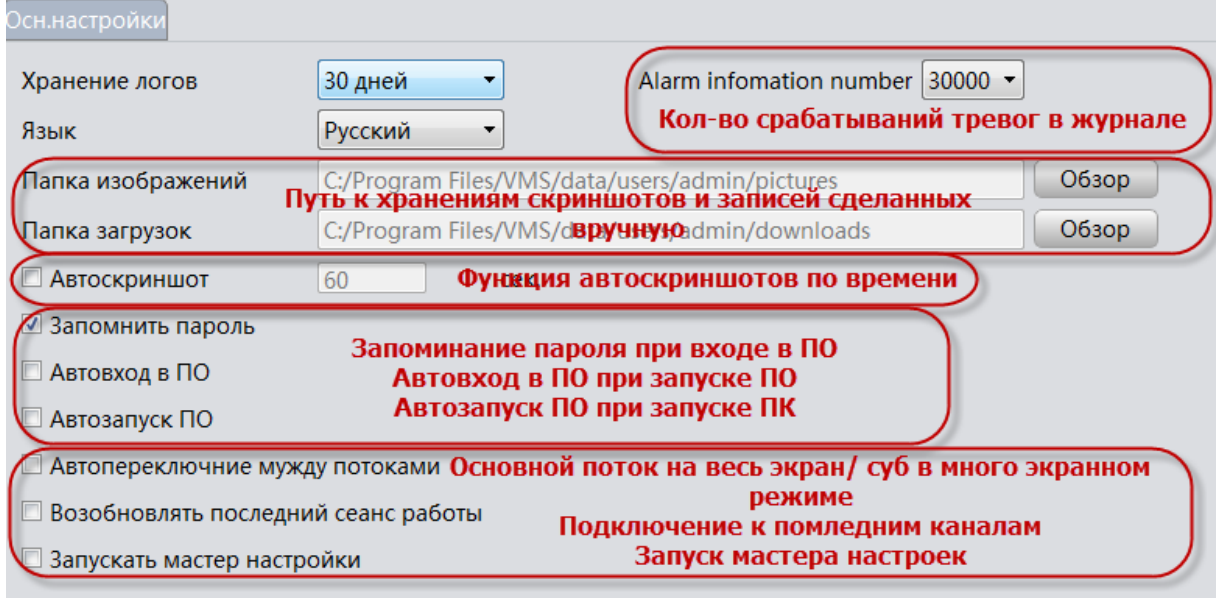

#### Исключения

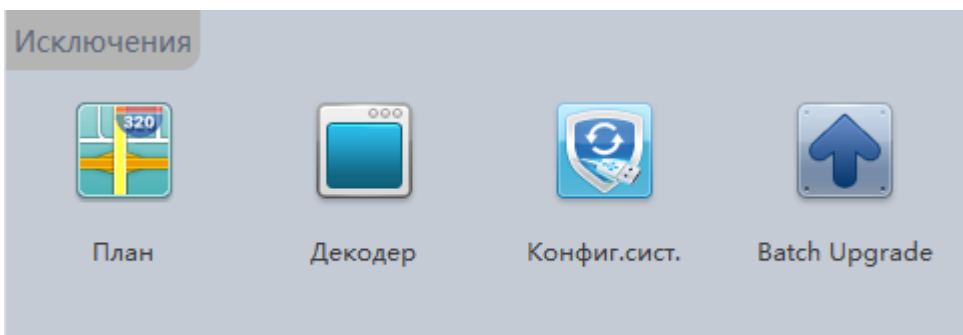

27

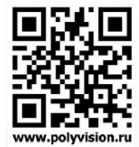

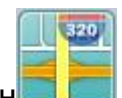

План – вызов меню добавления карты с возможностью указания на ней

#### устройств.

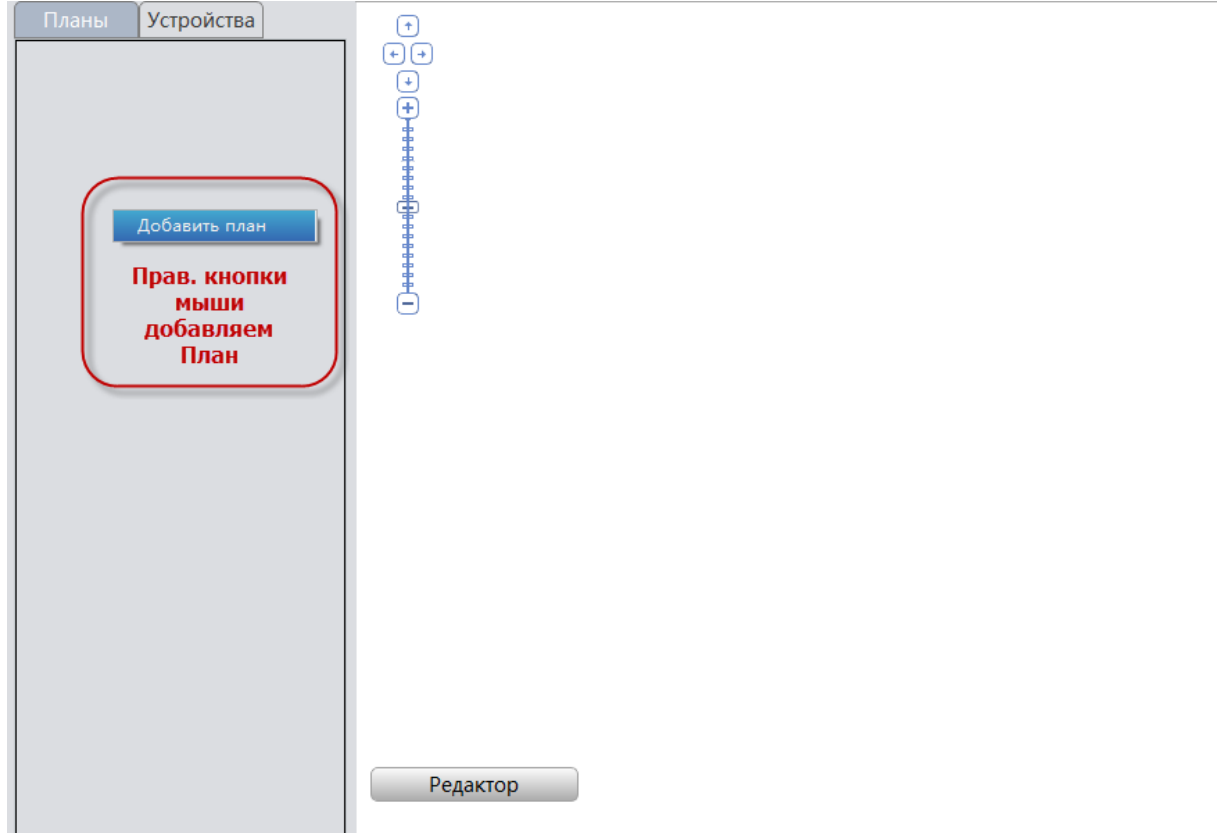

Предварительно сохранив скриншот карты, выбираем его для загрузки в ПО.  $\sqrt{2}$ 

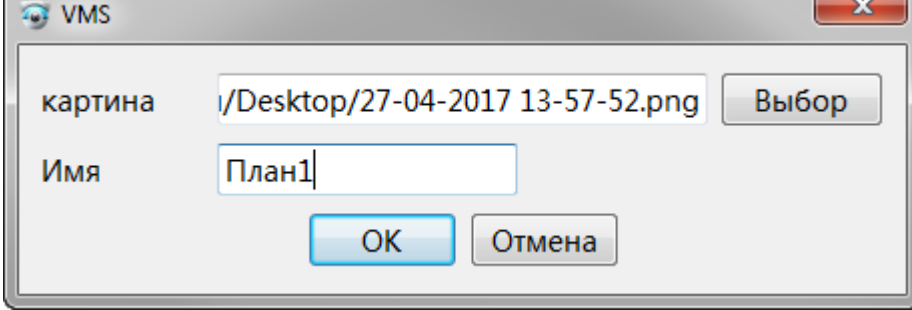

На карте можно указать устройства.

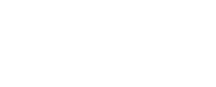

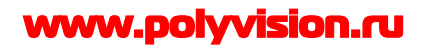

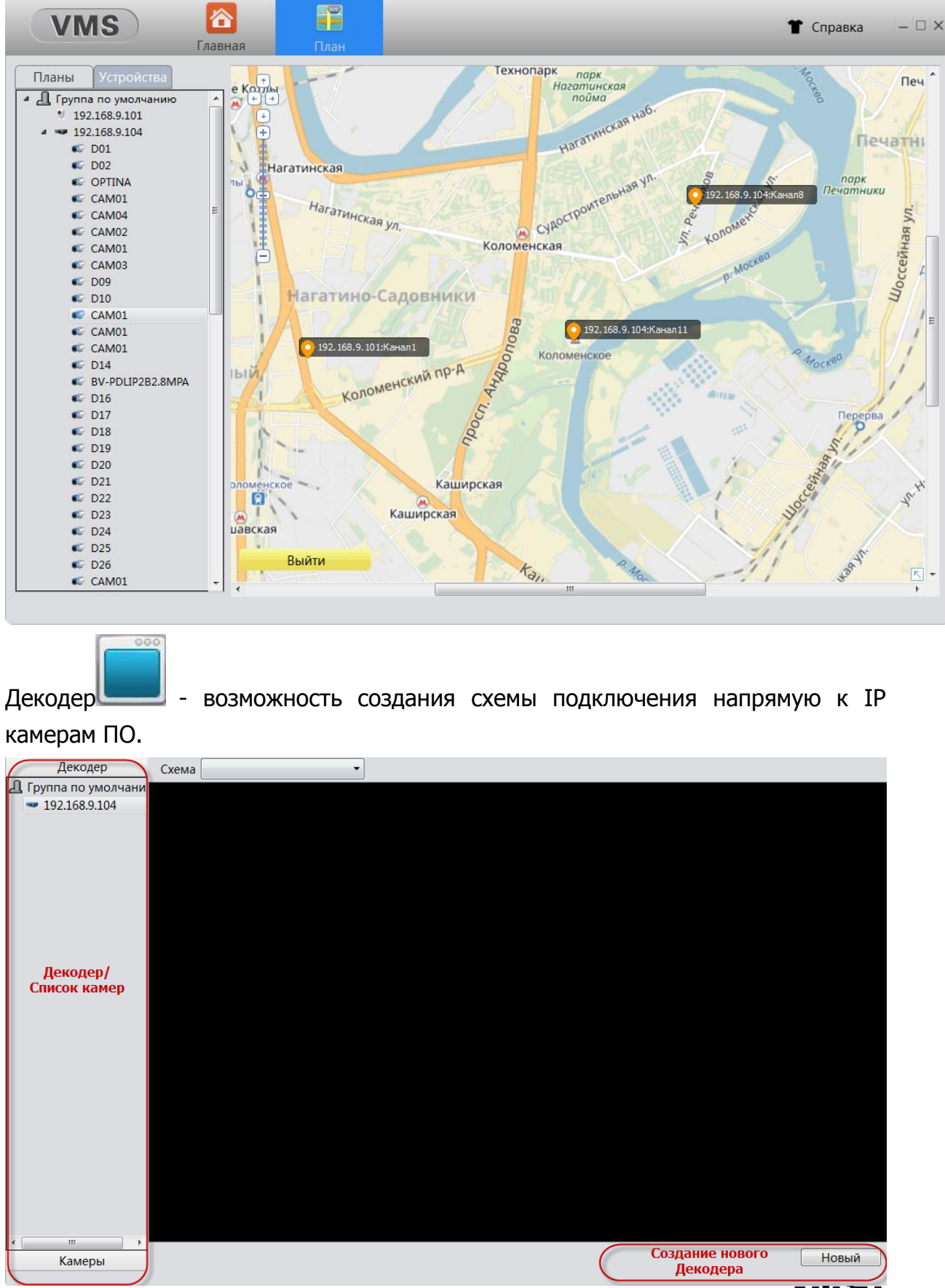

29

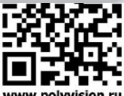

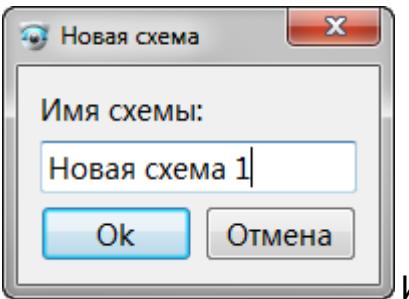

Имя произвольное.

Открываем группу Декодер, мышкой перетаскиваем в окно.

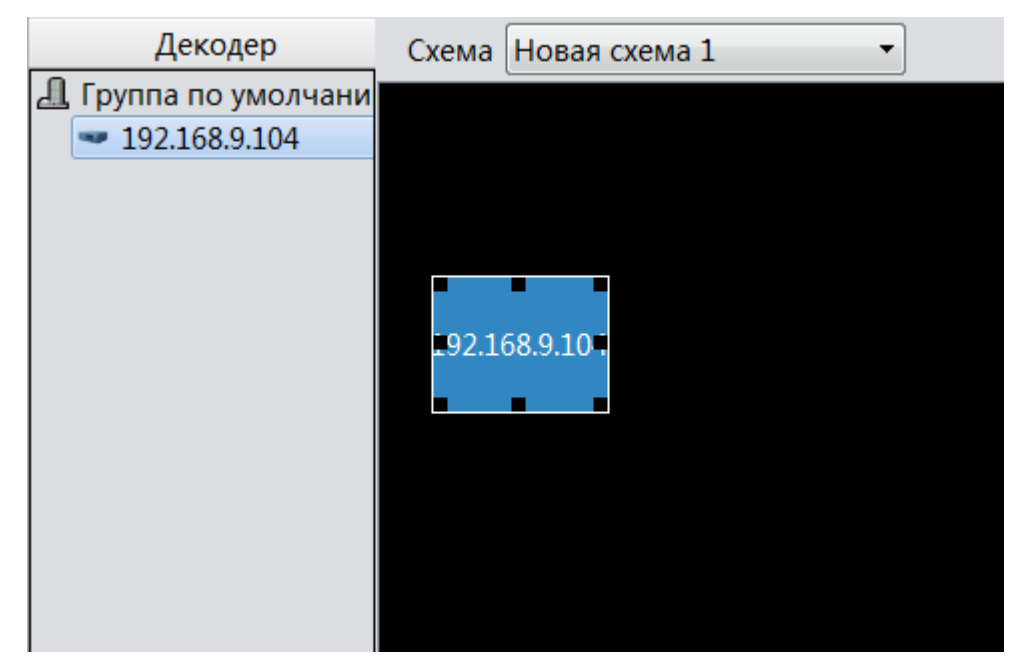

Далее открываем списко камер и двойным щелчком мыши по Декодеру вызываем следующее меню.

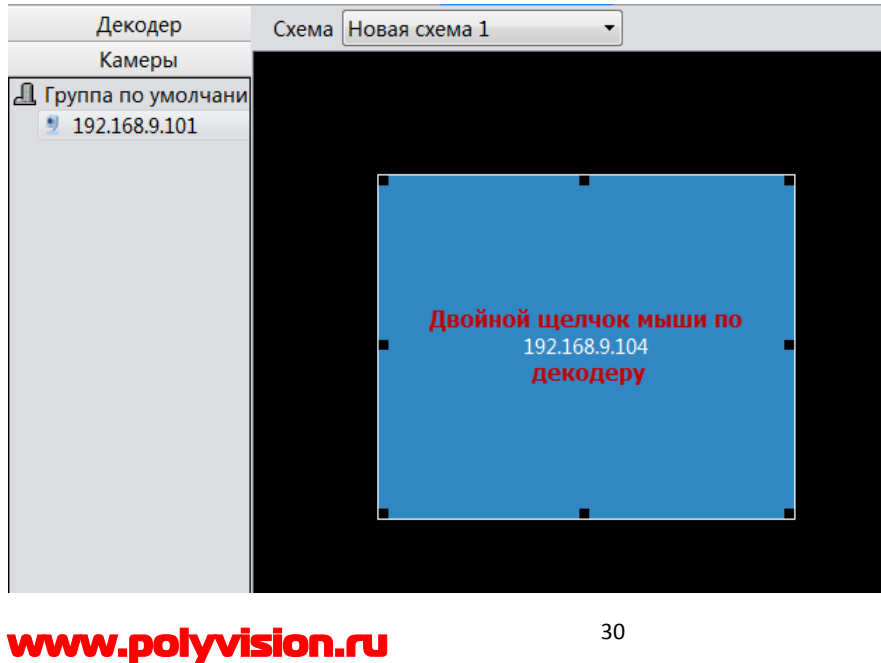

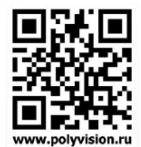

30

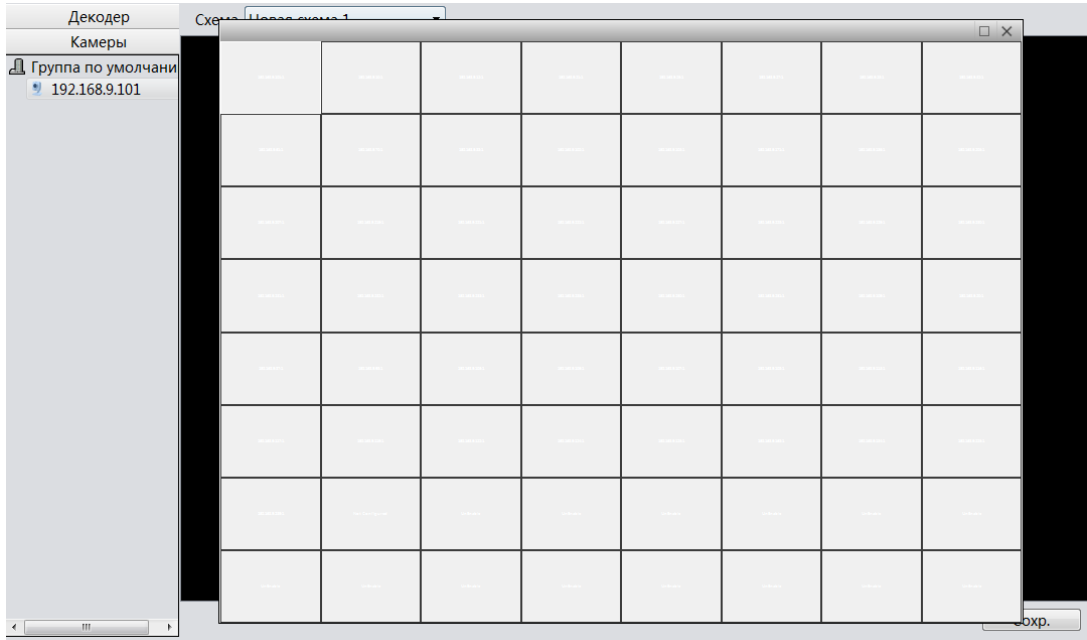

Далее сохраняем созданную схему Декодера.

Затем вы можете видеть изображения с камер, которые отображаются на мониторе, если декодер подключён к монитору.

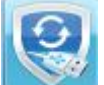

Конфиг. Сист. **• Конфигурации настроек VMS**,

резервирование на диске, запись в формате H.264, запись в формате AVI, конвертирование H.264 в AVI.

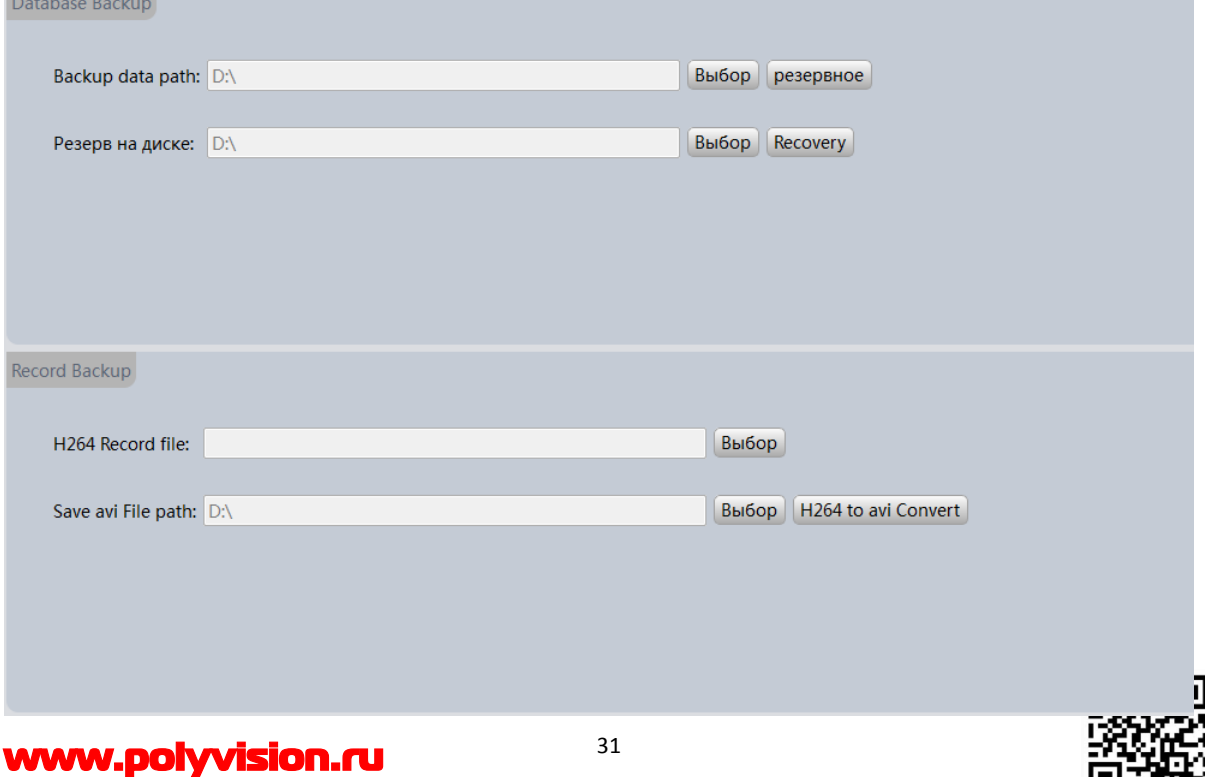

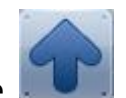

Batch Upgrade  $\Box$  – вызов меню обновления прошивок 1-го или группы одинаковых моделей устройств. Одна прошивка заливается на все модели сразу.

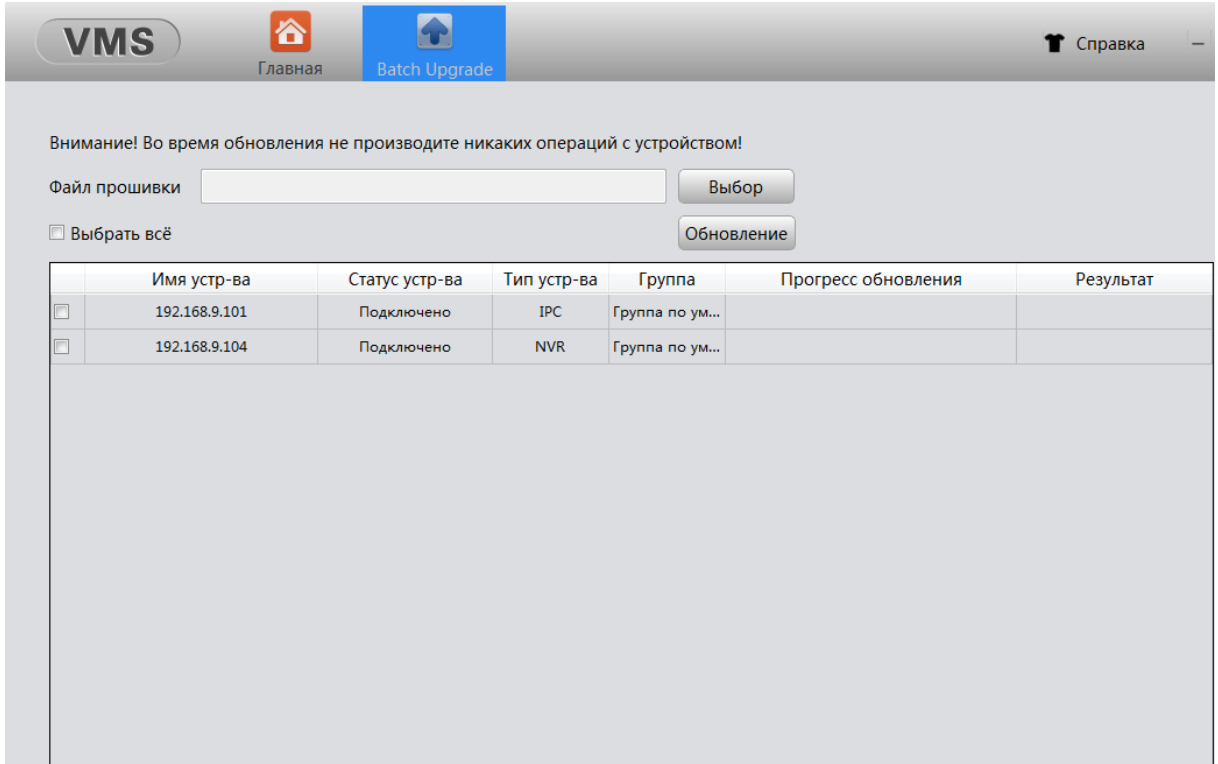

Благодарим Вас за использование продукции Polyvision.

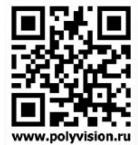